# Fehlerbehebung bei ASA Smart License auf FXOS FirePOWER Appliances Ī

# Inhalt

**Einleitung** Hintergrundinformationen Smart Licensing-Architektur **Gesamtarchitektur Nomenklatur** Smart Agent-Status ASA-Berechtigungen **Konfiguration** Failover (hohe Verfügbarkeit) Anwenderbericht: ASA HA-Lizenz für FP2100 ASA-Cluster Überprüfung und Debuggen Chassis (MIO) - Beispielausgänge für Verifizierungsbefehle ASA-Beispielausgänge für Verifizierungsbefehle Registrierung erfolgreich Abgelaufene Autorisierung Beispielausgänge aus der Chassis-CLI UNREGISTERED (Nicht registriert) Registrierung läuft Registrierungsfehler **Evaluierungszeitraum** Häufige Lizenzprobleme bei FXOS-Chassis (MIO) Registrierungsfehler: Ungültiges Token Empfohlene Schritte Registrierungsfehler: Produkt bereits registriert Empfohlene Schritte Registrierungsfehler: Offset des Datums über das Limit hinaus Empfohlener Schritt Registrierungsfehler: Fehler beim Auflösen des Hosts Empfohlene Schritte Registrierungsfehler: Fehler beim Authentifizieren des Servers. Empfohlene Schritte CLI-Überprüfung Registrierungsfehler: HTTP-Transport fehlgeschlagen Empfohlene Schritte Registrierungsfehler: Verbindung zum Host konnte nicht hergestellt werden Empfohlene Schritte Registrierungsfehler: HTTP-Server gibt Fehlercode zurück >= 400

Empfohlene Schritte Registrierungsfehler: Fehler beim Analysieren der Backend-Antwortmeldung. Empfohlene Schritte Lizenzprobleme bei ASA der Serie 1xxx/21xx Registrierungsfehler: Fehler beim Senden der Kommunikationsnachricht Empfohlene Schritte Besondere Anforderungen für Zusatzberechtigungen Berechtigungsstatus während des Neustarts Wenden Sie sich an den Cisco TAC Support FP41xx/FP9300 FP1xxx/FP21xx Häufig gestellte Fragen (FAQ) Zugehörige Informationen

# **Einleitung**

In diesem Dokument wird die Adaptive Security Appliance (ASA) Smart Licensing-Funktion für FirePOWER eXtensible Operating System (FXOS) beschrieben.

# Hintergrundinformationen

Smart Licensing auf FXOS wird verwendet, wenn eine ASA auf dem Chassis installiert ist. Für Firepower Threat Defense (FTD) und Firepower Management Center (FMC) überprüfen Smart Licensing die [Registrierung und Fehlerbehebung von FMC- und FTD Smart License.](https://www.cisco.com/c/de_de/support/docs/security/firepower-management-center/215838-fmc-and-ftd-smart-license-registration-a.html)

In diesem Dokument werden hauptsächlich Szenarien behandelt, in denen das FXOS-Gehäuse über einen direkten Internetzugang verfügt. Wenn Ihr FXOS-Chassis nicht auf das Internet zugreifen kann, müssen Sie entweder einen Satellitenserver oder eine permanente Lizenzreservierung (Permanent License Reservation, PLR) in Betracht ziehen. Weitere Informationen zur [Offline-Verwaltung](/content/en/us/td/docs/security/firepower/fxos/fxos281/web-guide/b_GUI_FXOS_ConfigGuide_281/license_management.html#concept_bs1_kzr_w1b) finden Sie im FXOS-Konfigurationsleitfaden[.](/content/en/us/td/docs/security/firepower/fxos/fxos281/web-guide/b_GUI_FXOS_ConfigGuide_281/license_management.html#concept_bs1_kzr_w1b)

## Smart Licensing-Architektur

Eine grobe Übersicht über die Gehäusekomponenten:

# Management I/O (MIO) Module Module Module 2 3 1

- Sowohl Management Input/Output (MIO) als auch einzelne Module spielen bei Smart Licensing eine wichtige Rolle.
- MIO selbst benötigt keine Lizenzen für den Betrieb.
- SA-Anwendung(en) auf jedem Modul muss lizenziert werden

Der FXOS-Supervisor ist die MIO. Die MIO besteht aus drei Hauptkomponenten:

- Intelligenter Agent
- Lizenzmanager
- Anwendungs-AG

## Gesamtarchitektur

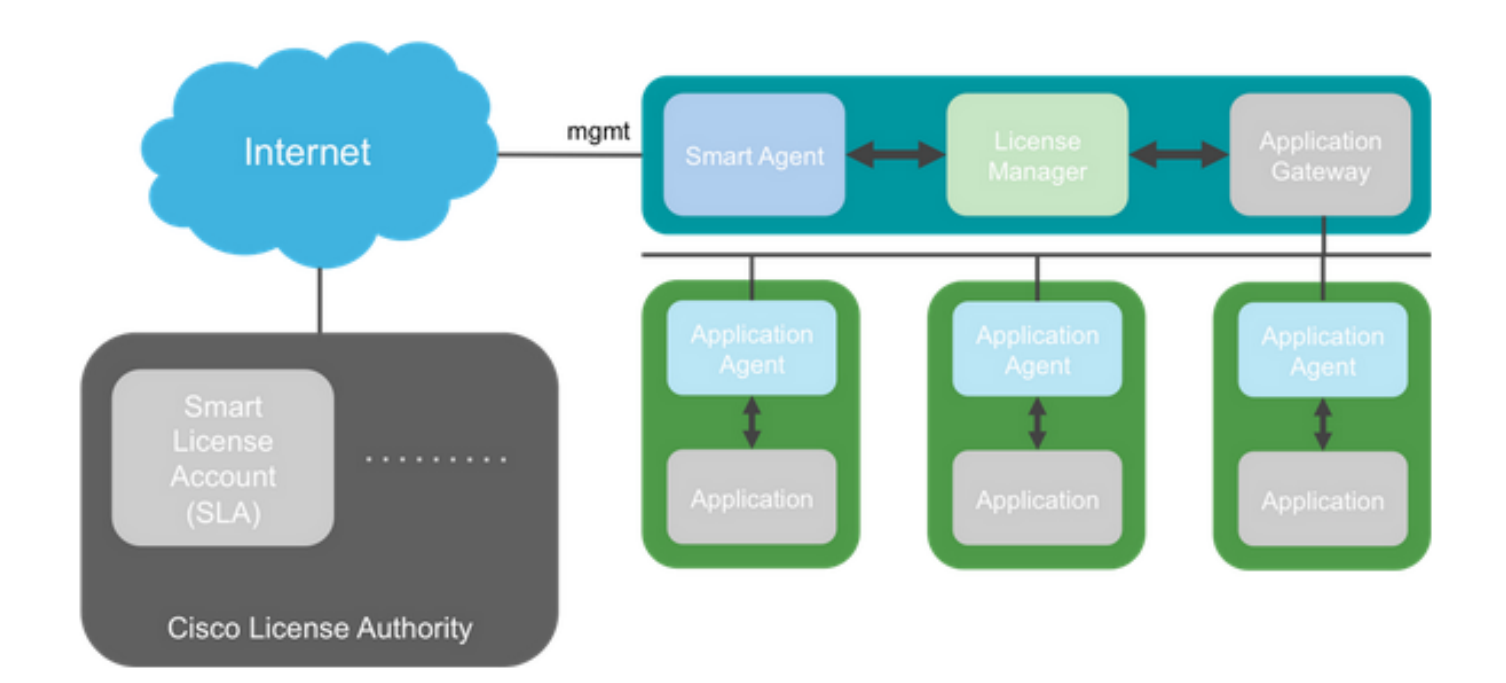

## **Nomenklatur**

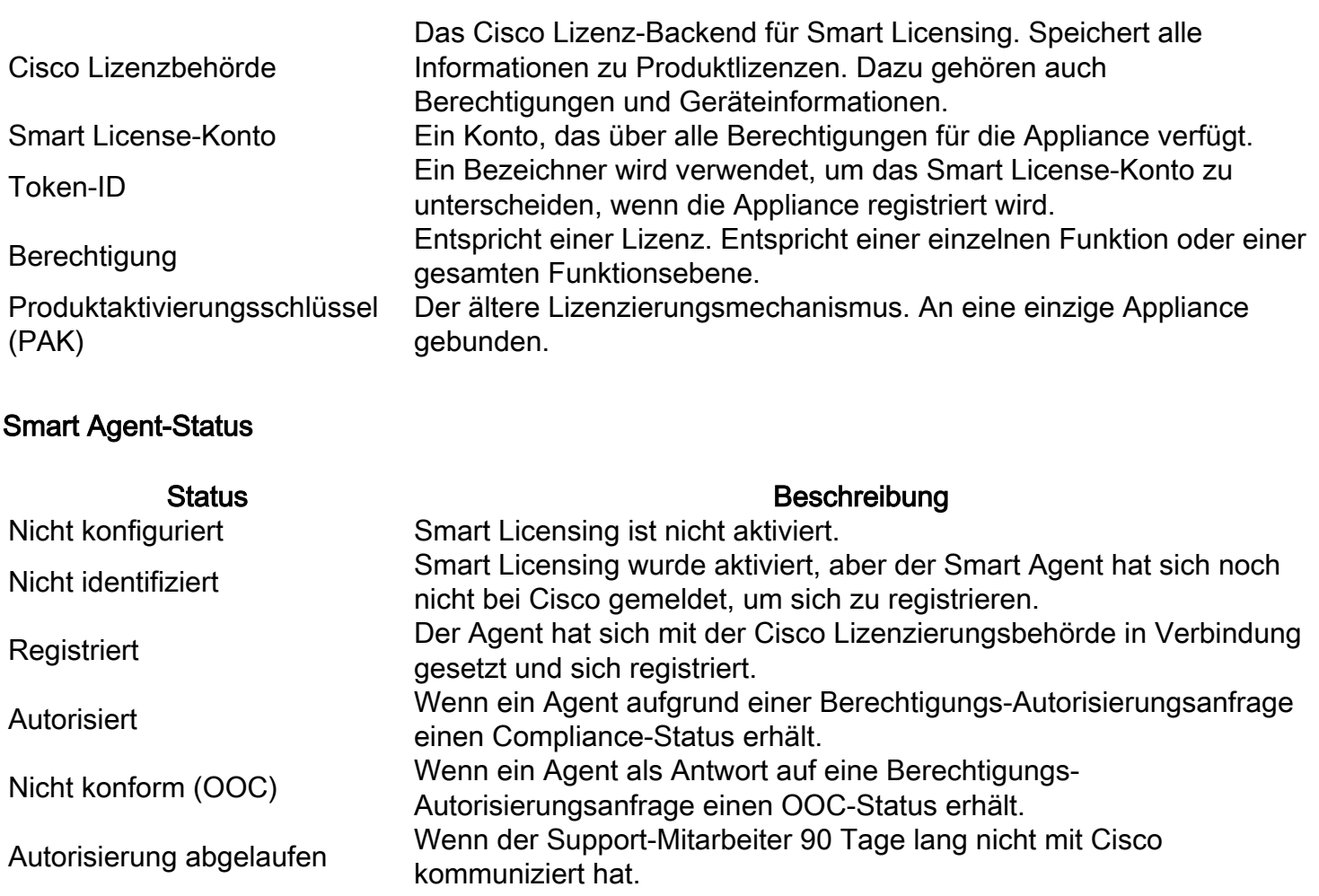

## ASA-Berechtigungen

Folgende ASA-Berechtigungen werden unterstützt:

- Standard-Tier
- Mehrere Kontexte
- Starke Verschlüsselung (3DES)
- Mobilfunk-/Dienstanbieter (GTP)

# Konfiguration

Befolgen Sie die Anweisungen in diesen Dokumenten:

- [Smart Software-Lizenzierung \(ASAv, ASA mit Firepower\)](/content/en/us/td/docs/security/asa/asa914/configuration/general/asa-914-general-config/intro-license-smart.html)
- [Lizenzmanagement für die ASA](/content/en/us/td/docs/security/firepower/fxos/fxos281/web-guide/b_GUI_FXOS_ConfigGuide_281/license_management.html)

Vor jeder Konfiguration der Funktionsebene:

```
Compliance status: In compliance
Overall licensed status: Invalid (0)
No entitlements in use
Serial Number: FCH12345ABC
License mode: Smart Licensing
Licensed features for this platform:
Maximum Physical Interfaces : Unlimited
Maximum VLANs : 1024
Inside Hosts : Unlimited
Failover : Active/Active
Encryption-DES : Enabled
Encryption-3DES-AES : Enabled
Security Contexts : 10
Carrier : Disabled
AnyConnect Premium Peers : 20000
AnyConnect Essentials : Disabled
Other VPN Peers : 20000
Total VPN Peers : 20000
AnyConnect for Mobile : Enabled
AnyConnect for Cisco VPN Phone : Enabled
Advanced Endpoint Assessment : Enabled
Shared License : Disabled
Total TLS Proxy Sessions : 15000
Cluster : Enabled
***************************************************************************
                       * WARNING *
* *
* THIS DEVICE IS NOT LICENSED WITH A VALID FEATURE TIER ENTITLEMENT *
* *
***************************************************************************
```
Standardstufe konfigurieren:

asa(config)# **license smart** INFO: License(s) corresponding to an entitlement will be activated only after an entitlement request has been authorized. asa(config-smart-lic)# **feature tier standard** asa(config-smart-lic)# **show license all**

Smart licensing enabled: Yes

Compliance status: In compliance

#### **Overall licensed status: Authorized (3)**

Entitlement(s):

Feature tier: Tag: regid.2015-10.com.cisco.FIREPOWER\_4100\_ASA\_STANDARD,1.0\_7d7f5ee2-1398-4b0e-acedb3f7fb1cacfc Version: 1.0 Enforcement mode: Authorized Handle: 1 Requested time: Tue, 04 Aug 2020 07:58:13 UTC Requested count: 1

```
Request status: Complete
```
Serial Number: FCH12345ABC

License mode: Smart Licensing

```
Licensed features for this platform:
Maximum Physical Interfaces : Unlimited
Maximum VLANs : 1024
Inside Hosts : Unlimited
Failover : Active/Active
Encryption-DES : Enabled
Encryption-3DES-AES : Enabled
Security Contexts : 10
Carrier : Disabled
AnyConnect Premium Peers : 20000
AnyConnect Essentials : Disabled
Other VPN Peers : 20000
Total VPN Peers : 20000
AnyConnect for Mobile : Enabled
AnyConnect for Cisco VPN Phone : Enabled
Advanced Endpoint Assessment : Enabled
Shared License : Disabled
Total TLS Proxy Sessions : 15000
Clustetext
```
## Failover (hohe Verfügbarkeit)

Wie im ASA-Konfigurationsleitfaden dokumentiert, muss jede FirePOWER-Einheit bei der License Authority oder einem Satellitenserver registriert sein. Verifizierung über die ASA CLI:

```
asa# show failover | include host
         This host: Primary - Active
        Other host: Secondary - Standby Ready
asa# show license all
Smart licensing enabled: Yes
Compliance status: In compliance
Overall licensed status: Authorized (3)
Entitlement(s):
Feature tier:
       Tag: regid.2015-10.com.cisco.FIREPOWER_4100_ASA_STANDARD,1.0_7d7f5ee2-1398-4b0e-aced-
b3f7fb1cacfc
       Version: 1.0
        Enforcement mode: Authorized
       Handle: 1
        Requested time: Tue, 04 Aug 2020 07:58:13 UTC
        Requested count: 1
        Request status: Complete
Serial Number: FCH12345ABC
License mode: Smart Licensing
```
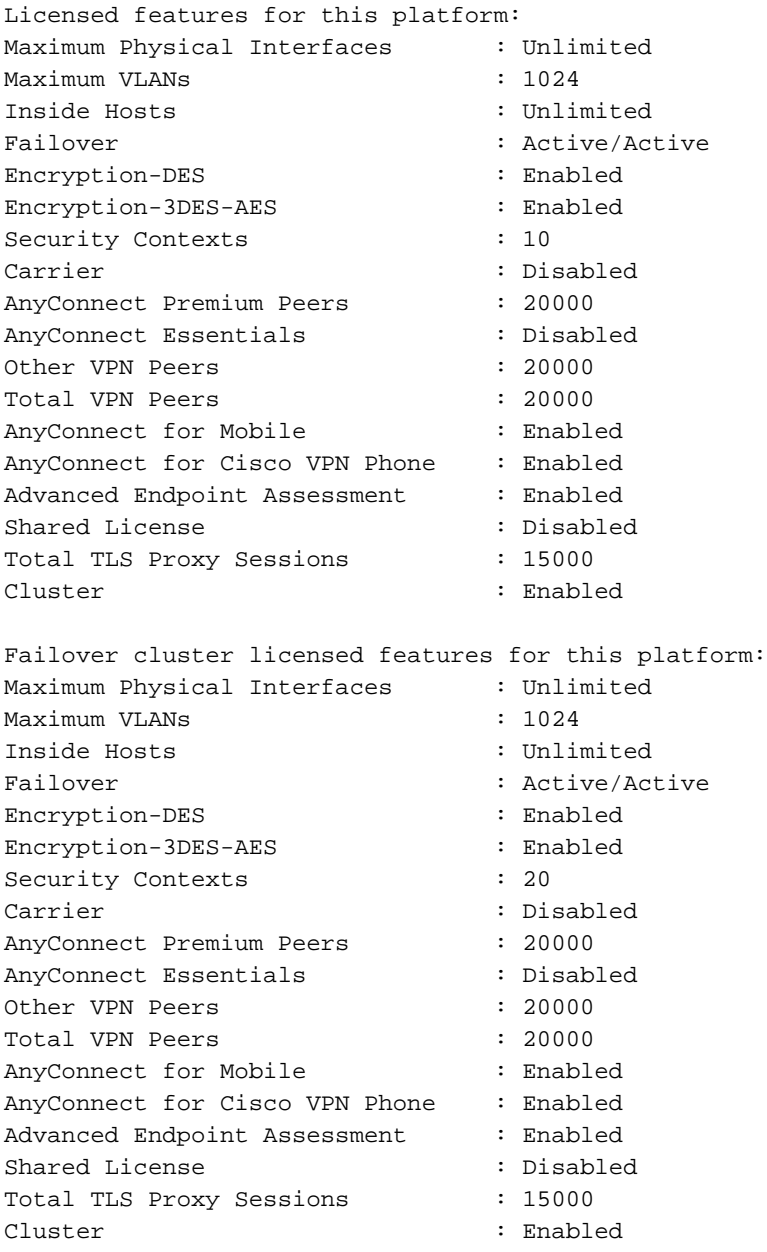

### Das Standby-Gerät:

```
asa# show failover | i host
       This host: Secondary - Standby Ready
       Other host: Primary - Active
```
asa# **show license all**

#### **Smart licensing enabled: Yes**

Compliance status: In compliance

#### **Overall licensed status: Not applicable in standby state**

No entitlements in use

Serial Number: FCH12455DEF

License mode: Smart Licensing

Licensed features for this platform:

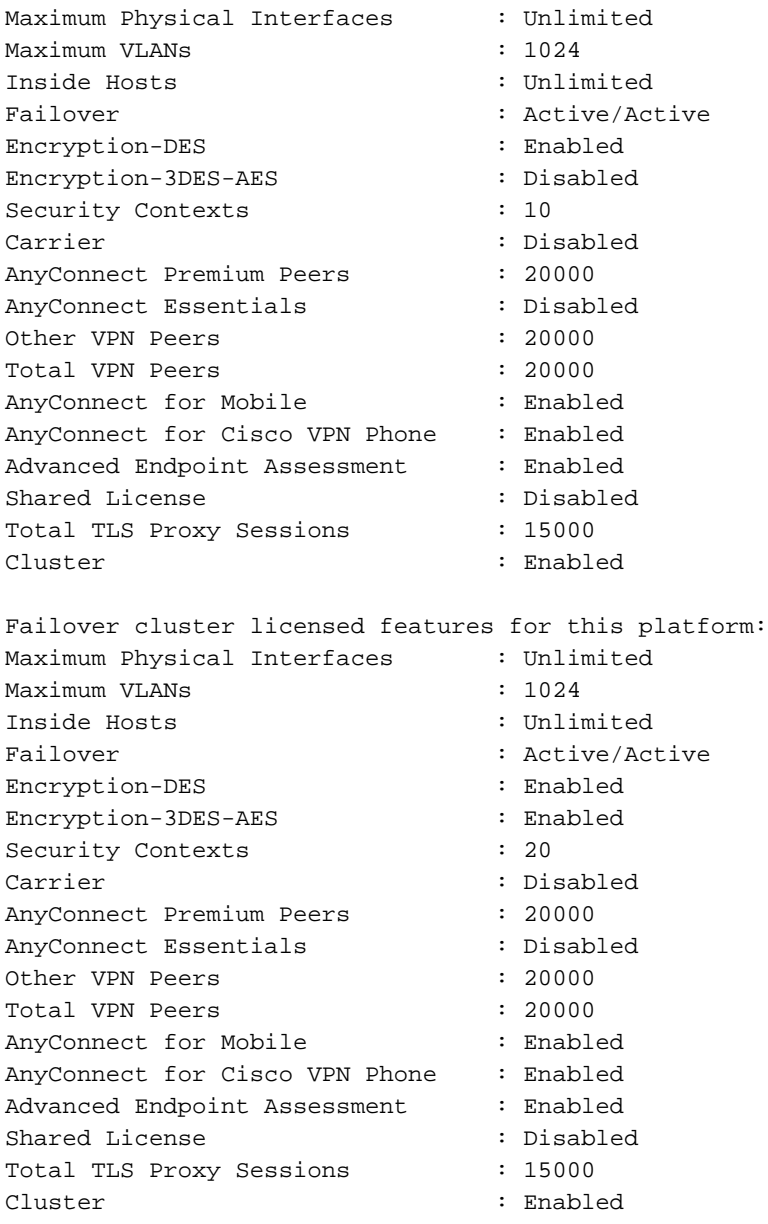

## Anwenderbericht: ASA HA-Lizenz für FP2100

- 2100 kommuniziert die ASA über die ASA-Schnittstellen mit dem Cisco Smart Licensing-● Portal (Cloud) und nicht mit dem FXOS-Management
- Sie müssen beide ASAs im Cisco Smart Licensing-Portal (Cloud) registrieren.

In diesem Fall wird die lokale HTTP-Authentifizierung auf einer externen Schnittstelle verwendet:

```
ciscoasa(config)# show run http
http server enable
http 0.0.0.0 0.0.0.0 outside
ciscoasa(config)# show run aaa
aaa authentication http console LOCAL
ciscoasa(config)# show run username
username cisco password ***** pbkdf2
```
Sie können über ASDM nur eine Verbindung zur ASA herstellen, wenn eine 3DES/AES-Lizenz aktiviert ist. Für eine ASA, die noch nicht registriert ist, ist dies nur auf einer Schnittstelle möglich, die management-only. Konfigurationsanleitung: "Strong Encryption (3DES/AES) steht für

Managementverbindungen zur Verfügung, bevor Sie eine Verbindung zum License Authority- oder Satellite-Server herstellen, um ASDM zu starten. Beachten Sie, dass der ASDM-Zugriff nur auf Management-Schnittstellen mit der Standardverschlüsselung verfügbar ist. Durchgehender Datenverkehr ist erst dann zulässig, wenn Sie eine Verbindung herstellen und die Strong Encryption-Lizenz erwerben." In einem anderen Fall erhalten Sie:

ciscoasa(config)# **debug ssl 255** debug ssl enabled at level 255. error:1408A0C1:SSL routines:ssl3\_get\_client\_hello:**no shared cipher**

Um zu verhindern, dass die ASA nur über eine Management-Konfiguration auf der Internet-Schnittstelle verfügt, ist eine ASDM-Verbindung möglich:

interface Ethernet1/2 **management-only** nameif outside security-level 100 **ip address 192.168.123.111 255.255.255.0 standby 192.168.123.112**

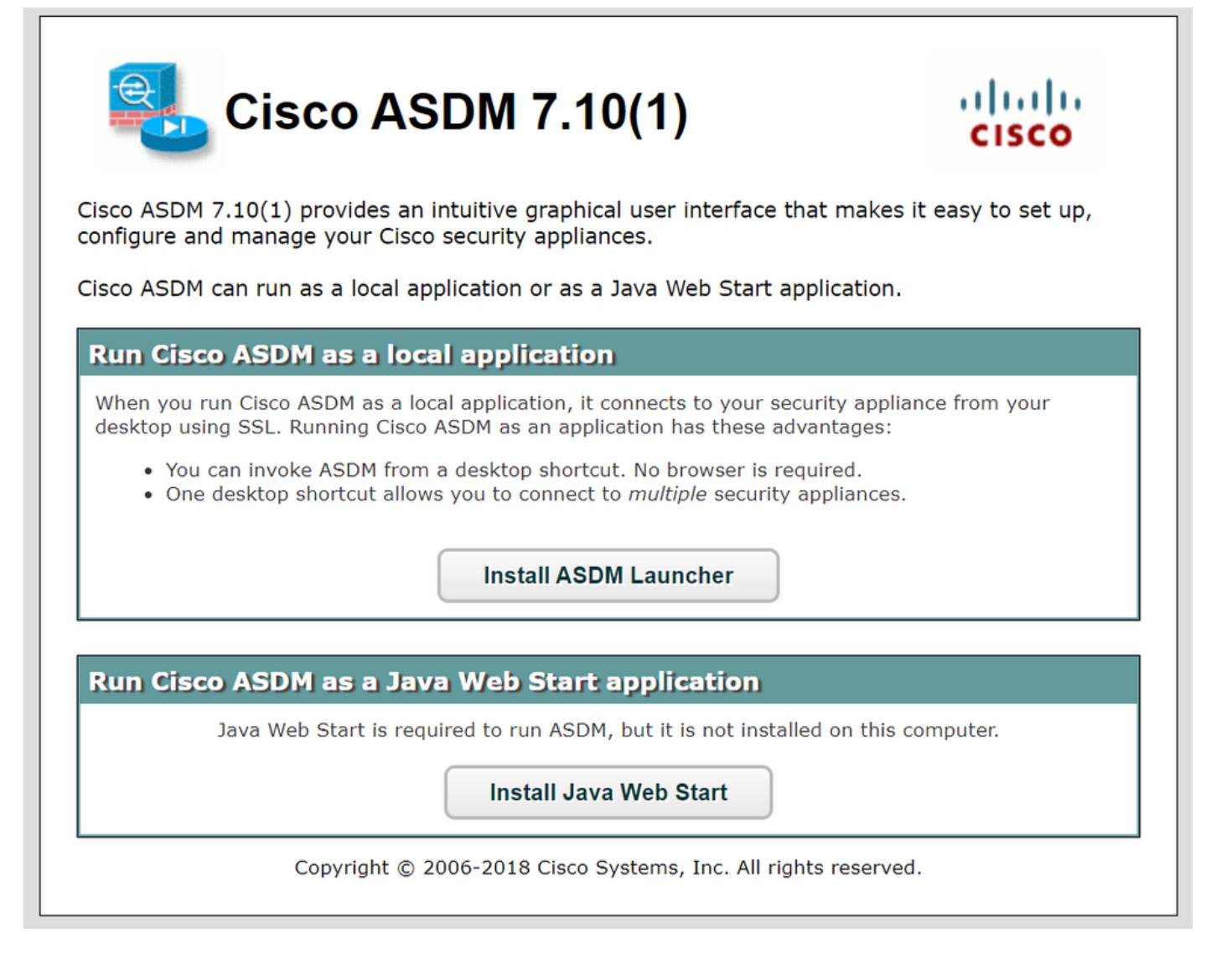

Konfigurieren Sie Smart Licensing auf der primären ASA:

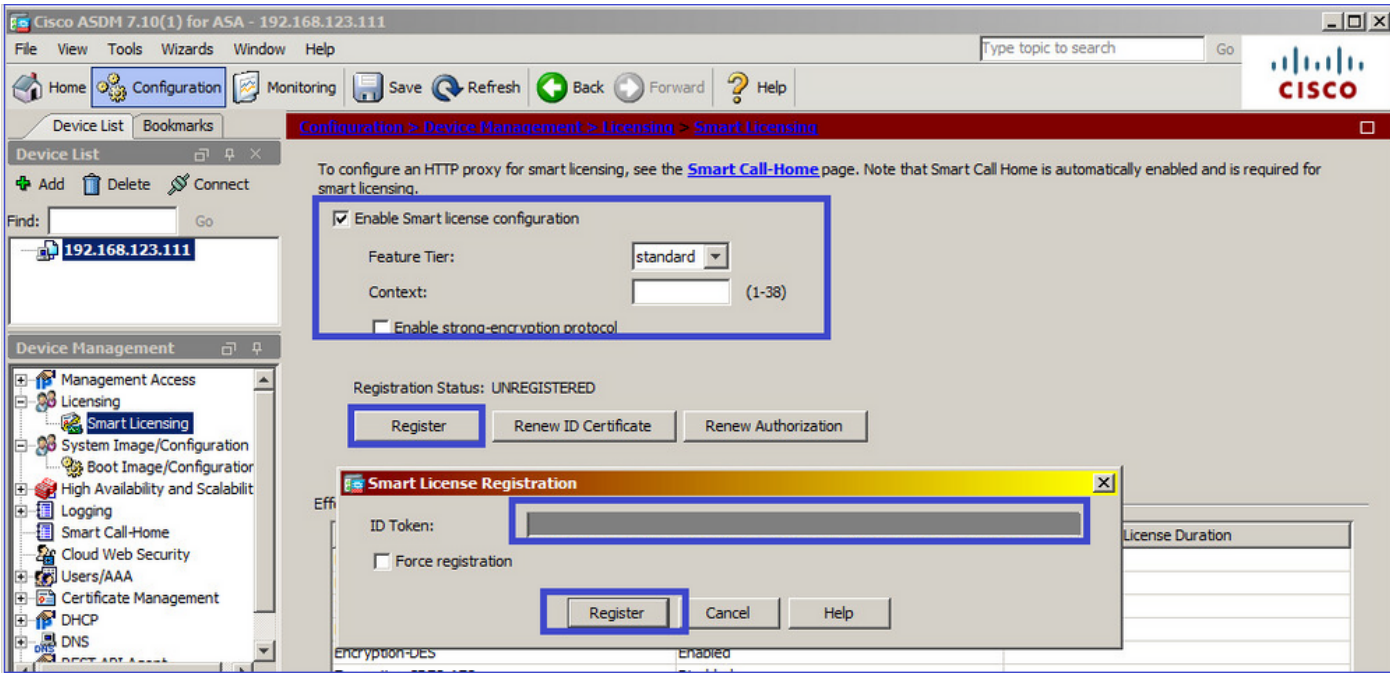

Navigieren Sie zu **Monitoring > Properties > Smart License** um den Status der Registrierung zu überprüfen:

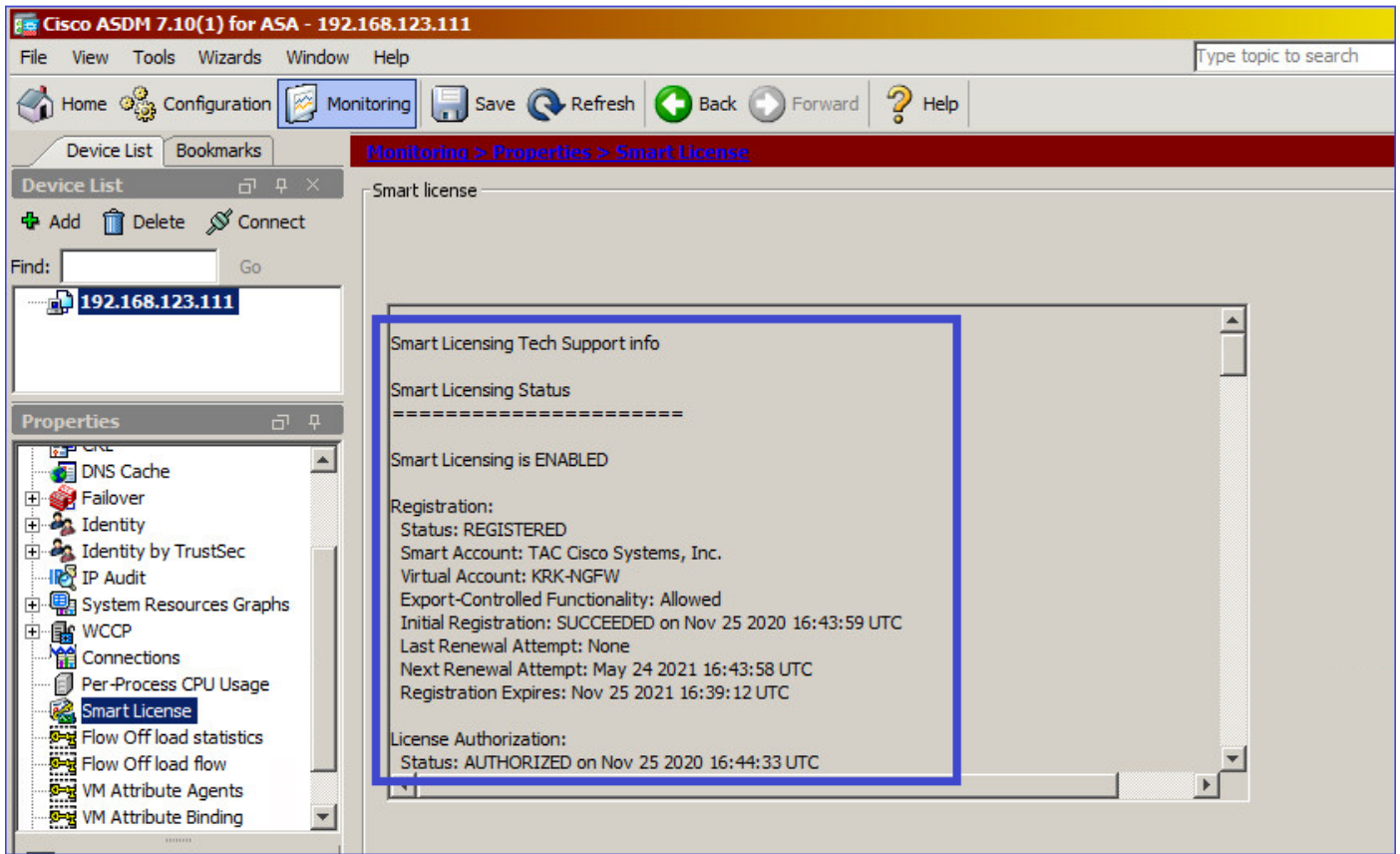

Primäre ASA CLI-Verifizierung:

ciscoasa/pri/act# **show license all**

Smart Licensing Status ======================

Smart Licensing is ENABLED Registration: Status: REGISTERED Smart Account: Cisco Systems, Inc. Virtual Account: NGFW Export-Controlled Functionality: Allowed Initial Registration: SUCCEEDED on Nov 25 2020 16:43:59 UTC Last Renewal Attempt: None Next Renewal Attempt: May 24 2021 16:43:58 UTC Registration Expires: Nov 25 2021 16:39:12 UTC License Authorization: Status: AUTHORIZED on Nov 25 2020 16:47:42 UTC Last Communication Attempt: SUCCEEDED on Nov 25 2020 16:47:42 UTC Next Communication Attempt: Dec 25 2020 16:47:41 UTC Communication Deadline: Feb 23 2021 16:42:46 UTC Utility: Status: DISABLED Data Privacy: Sending Hostname: yes Callhome hostname privacy: DISABLED Smart Licensing hostname privacy: DISABLED Version privacy: DISABLED Transport: Type: Callhome License Usage ============== Firepower 2100 ASA Standard (FIREPOWER\_2100\_ASA\_STANDARD): Description: Firepower 2100 ASA Standard Count: 1 Version: 1.0 Status: AUTHORIZED Product Information =================== UDI: PID:FPR-2140,SN:JAD12345ABC Agent Version ============= Smart Agent for Licensing: 4.3.6\_rel/38 ciscoasa/pri/act# **show run license** license smart feature tier standard ciscoasa/pri/act# **show license features** Serial Number: JAD12345ABC Export Compliant: YES License mode: Smart Licensing Licensed features for this platform: Maximum Physical Interfaces : Unlimited Maximum VLANs : 1024

Inside Hosts : Unlimited Failover : Active/Active

Encryption-DES : Enabled Encryption-3DES-AES : Enabled Security Contexts : 2 Carrier : Disabled AnyConnect Premium Peers : 10000 AnyConnect Essentials : Disabled Other VPN Peers : 10000 Total VPN Peers : 10000 AnyConnect for Mobile : Enabled AnyConnect for Cisco VPN Phone : Enabled Advanced Endpoint Assessment : Enabled Shared License : Disabled Total TLS Proxy Sessions : 10000 Cluster : Disabled Failover cluster licensed features for this platform: Maximum Physical Interfaces : Unlimited Maximum VLANs : 1024 Inside Hosts : Unlimited Failover : Active/Active Encryption-DES : Enabled Encryption-3DES-AES : Enabled Security Contexts : 4 Carrier : Disabled AnyConnect Premium Peers : 10000 AnyConnect Essentials : Disabled Other VPN Peers : 10000 Total VPN Peers : 10000 AnyConnect for Mobile : Enabled AnyConnect for Cisco VPN Phone : Enabled Advanced Endpoint Assessment : Enabled Shared License : Disabled Total TLS Proxy Sessions : 10000 Cluster : Disabled

Verbinden Sie sich über ASDM mit der Standby-ASA (dies ist nur möglich, wenn die ASA mit einer Standby-IP konfiguriert wurde). Die Standby-ASA wird angezeigt als UNREGISTERED und dies wird erwartet, da es noch nicht beim Smart Licensing-Portal registriert wurde:

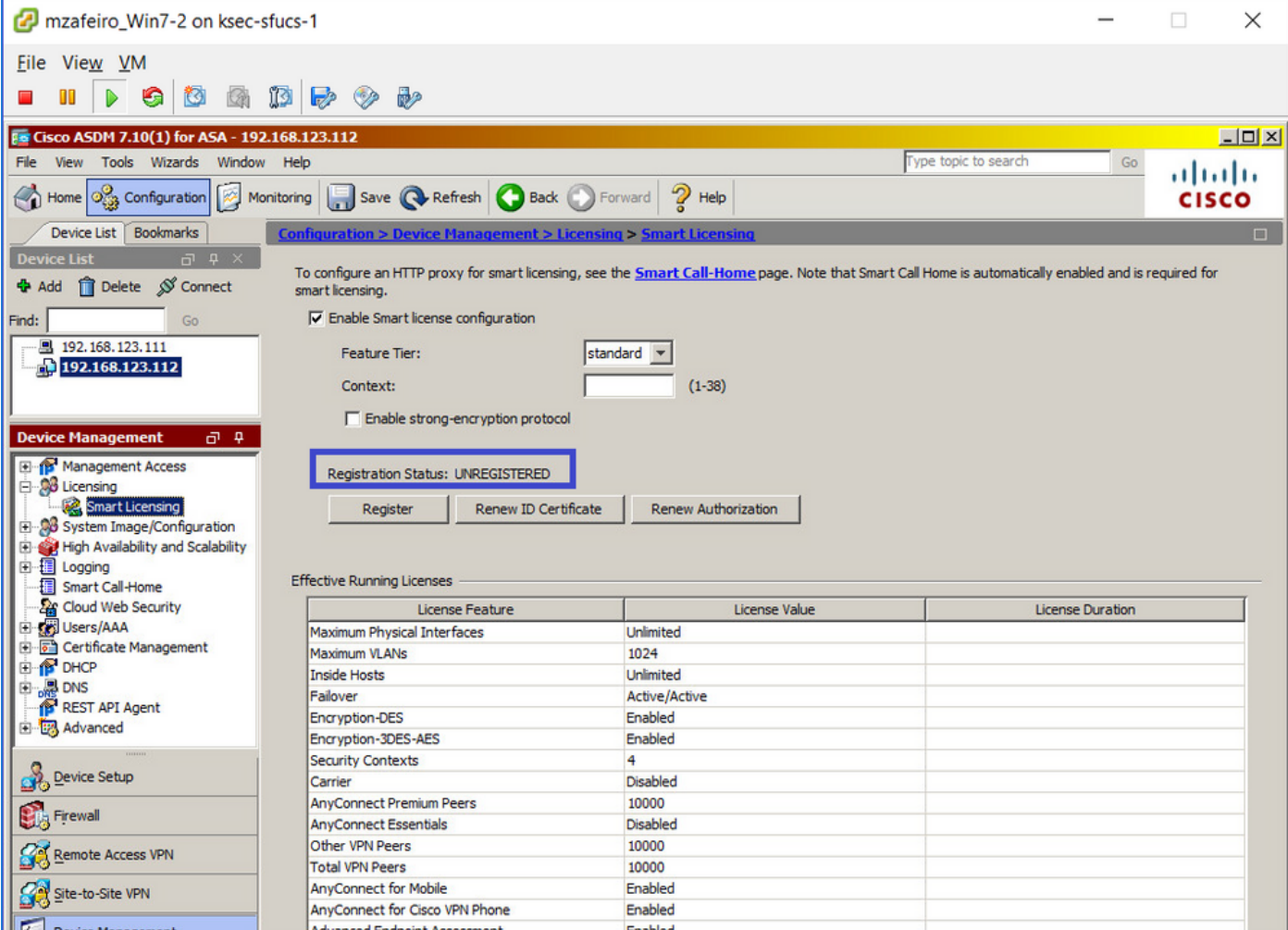

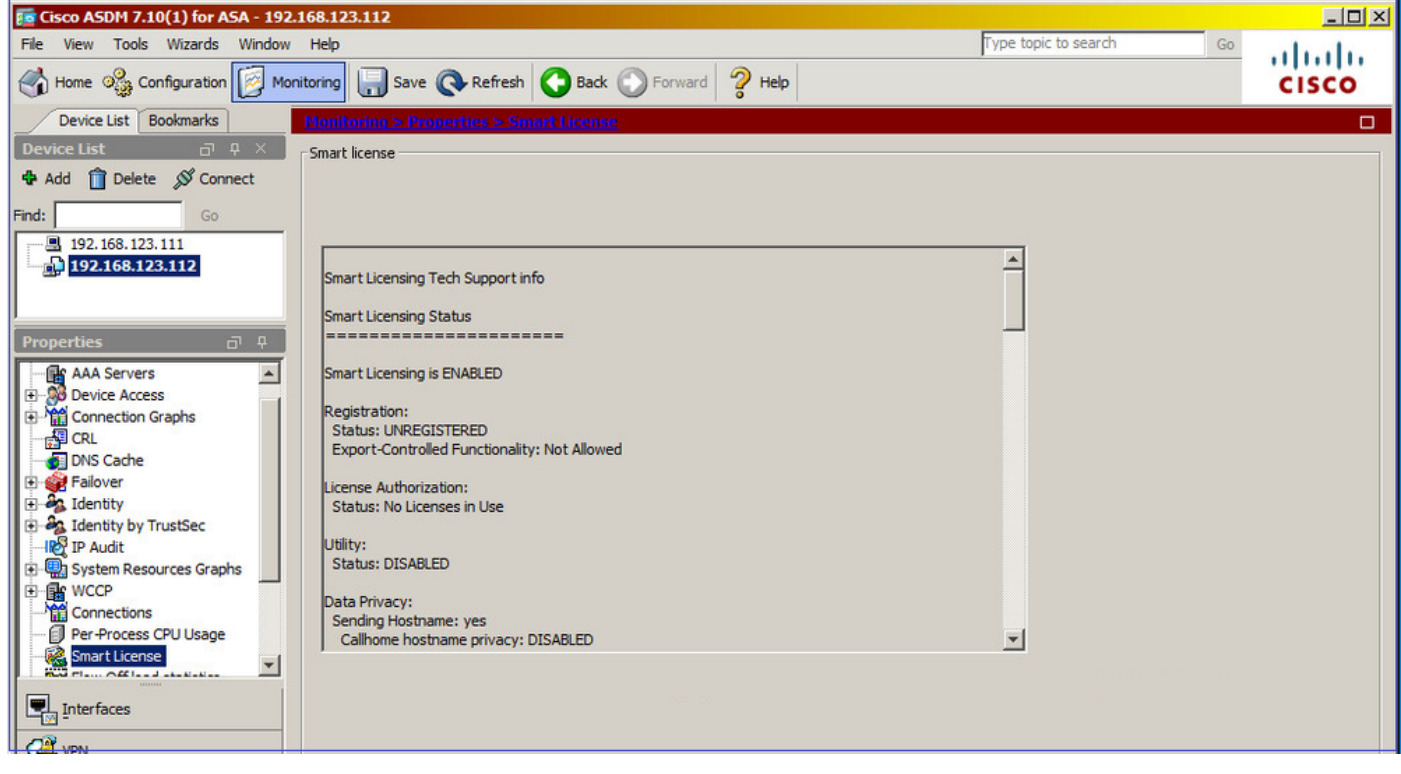

Die Standby-ASA-CLI bietet Folgendes:

```
Smart Licensing Status
======================
```
Smart Licensing is ENABLED

```
Registration:
Status: UNREGISTERED
Export-Controlled Functionality: Not Allowed
```
License Authorization: Status: No Licenses in Use

Utility: Status: DISABLED

Data Privacy: Sending Hostname: yes Callhome hostname privacy: DISABLED Smart Licensing hostname privacy: DISABLED Version privacy: DISABLED

Transport: Type: Callhome

License Usage ==============

No licenses in use

Product Information =================== UDI: PID:FPR-2140,SN:JAD123456A

Agent Version ============= Smart Agent for Licensing: 4.3.6\_rel/38 ciscoasa/sec/stby# **show run license** license smart feature tier standard

Die auf der Standby-ASA aktivierten Lizenzfunktionen:

ciscoasa/sec/stby# **show license features** Serial Number: JAD123456A Export Compliant: NO License mode: Smart Licensing Licensed features for this platform: Maximum Physical Interfaces : Unlimited Maximum VLANs : 1024 Inside Hosts : Unlimited Failover : Active/Active Encryption-DES : Enabled Encryption-3DES-AES : Disabled Security Contexts : 2 Carrier : Disabled AnyConnect Premium Peers : 10000 AnyConnect Essentials : Disabled Other VPN Peers : 10000 Total VPN Peers : 10000

AnyConnect for Mobile : Enabled AnyConnect for Cisco VPN Phone : Enabled Advanced Endpoint Assessment : Enabled Shared License : Disabled Total TLS Proxy Sessions : 10000 Cluster : Disabled

Failover cluster licensed features for this platform: Maximum Physical Interfaces : Unlimited Maximum VLANs : 1024 Inside Hosts : Unlimited Failover : Active/Active Encryption-DES : Enabled Encryption-3DES-AES : Enabled Security Contexts : 4 Carrier : Disabled AnyConnect Premium Peers : 10000 AnyConnect Essentials : Disabled Other VPN Peers : 10000 Total VPN Peers : 10000 AnyConnect for Mobile : Enabled AnyConnect for Cisco VPN Phone : Enabled Advanced Endpoint Assessment : Enabled Shared License : Disabled Total TLS Proxy Sessions : 10000 Cluster : Disabled

### Standby-ASA registrieren:

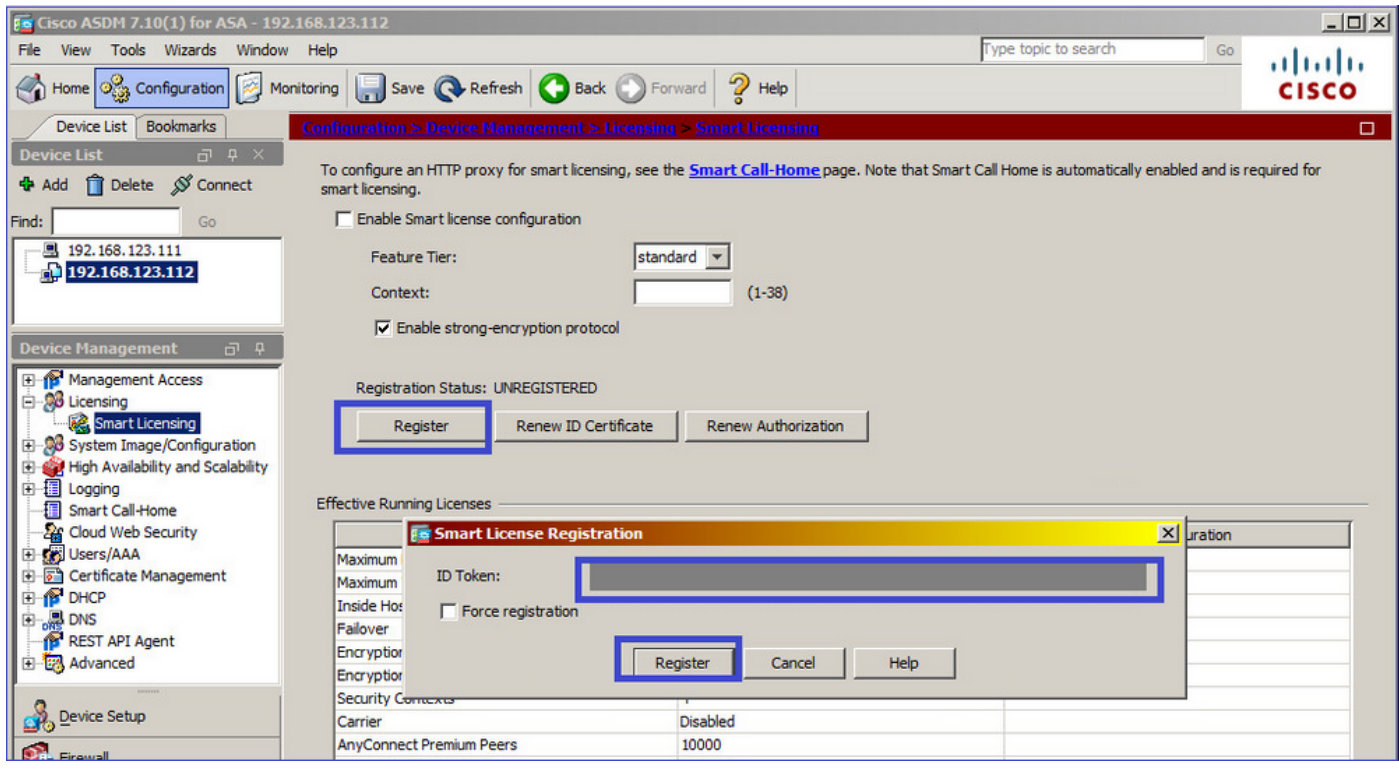

Auf Standby-ASA-Geräten ist dies REGISTERED:

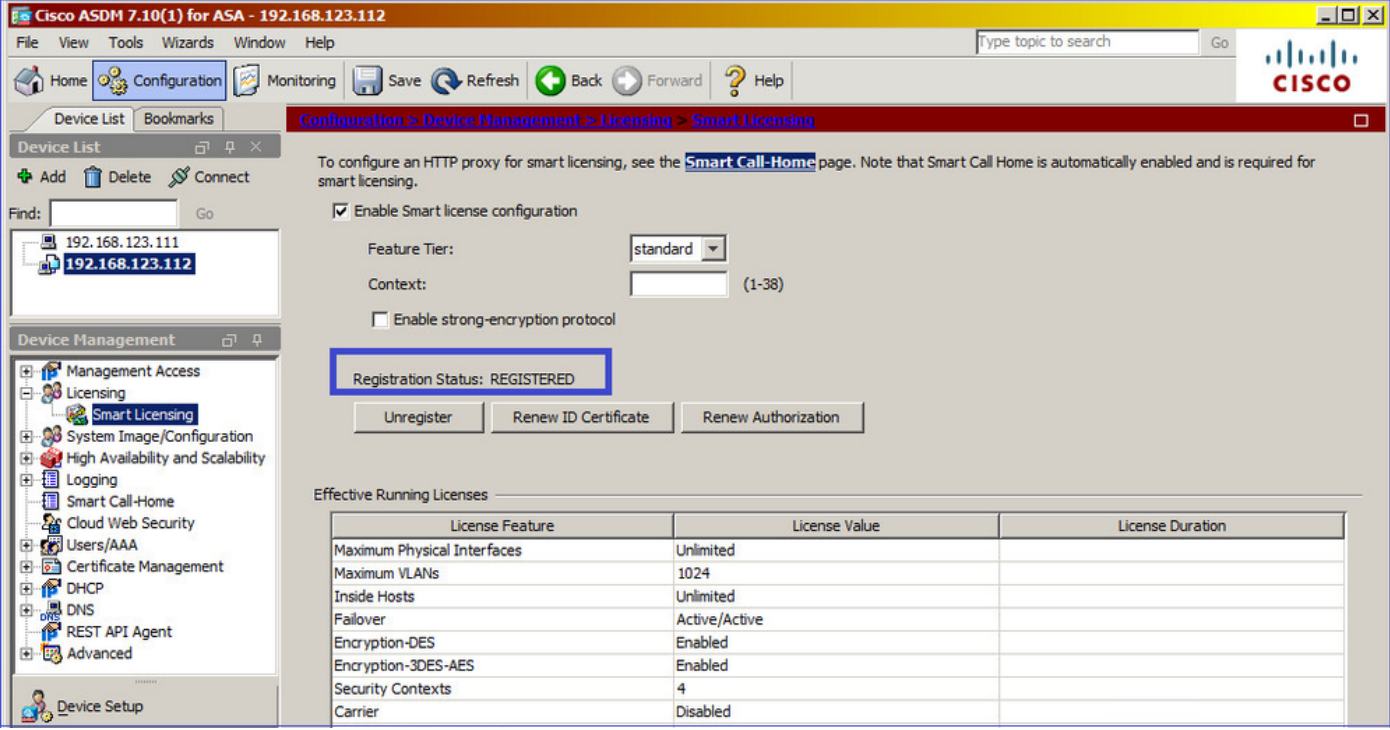

#### CLI-Verifizierung auf Standby-ASA:

ciscoasa/sec/stby# **show license all**

Smart Licensing Status ======================

Smart Licensing is ENABLED

Registration: Status: REGISTERED Smart Account: Cisco Systems, Inc. Virtual Account: NGFW Export-Controlled Functionality: Allowed Initial Registration: SUCCEEDED on Nov 25 2020 17:06:51 UTC Last Renewal Attempt: None Next Renewal Attempt: May 24 2021 17:06:51 UTC Registration Expires: Nov 25 2021 17:01:47 UTC

License Authorization: Status: AUTHORIZED on Nov 25 2020 17:07:28 UTC Last Communication Attempt: SUCCEEDED on Nov 25 2020 17:07:28 UTC Next Communication Attempt: Dec 25 2020 17:07:28 UTC Communication Deadline: Feb 23 2021 17:02:15 UTC

Utility: Status: DISABLED

Data Privacy: Sending Hostname: yes Callhome hostname privacy: DISABLED Smart Licensing hostname privacy: DISABLED Version privacy: DISABLED

Transport: Type: Callhome License Usage ==============

No licenses in use

Product Information =================== UDI: PID:FPR-2140,SN:JAD123456AX

Agent Version ============= Smart Agent for Licensing: 4.3.6\_rel/38

ciscoasa/sec/stby# **show license feature** Serial Number: JAD123456A Export Compliant: YES

License mode: Smart Licensing

Licensed features for this platform: Maximum Physical Interfaces : Unlimited Maximum VLANs : 1024 Inside Hosts : Unlimited Failover : Active/Active Encryption-DES : Enabled Encryption-3DES-AES : Enabled Security Contexts : 2 Carrier : Disabled AnyConnect Premium Peers : 10000 AnyConnect Essentials : Disabled Other VPN Peers : 10000 Total VPN Peers : 10000 AnyConnect for Mobile : Enabled AnyConnect for Cisco VPN Phone : Enabled Advanced Endpoint Assessment : Enabled Shared License : Disabled Total TLS Proxy Sessions : 10000 Cluster : Disabled

Failover cluster licensed features for this platform: Maximum Physical Interfaces : Unlimited Maximum VLANs : 1024 Inside Hosts : Unlimited Failover : Active/Active Encryption-DES : Enabled Encryption-3DES-AES : Enabled Security Contexts : 4 Carrier : Disabled AnyConnect Premium Peers : 10000 AnyConnect Essentials : Disabled Other VPN Peers : 10000 Total VPN Peers : 10000 AnyConnect for Mobile : Enabled AnyConnect for Cisco VPN Phone : Enabled Advanced Endpoint Assessment : Enabled Shared License : Disabled Total TLS Proxy Sessions : 10000 Cluster : Disabled

#### ASA-Cluster

Wenn die Lizenzkonflikte zwischen den Geräten bestehen, wird der Cluster nicht gebildet:

Cluster unit unit-1-1 transitioned from DISABLED to CONTROL New cluster member unit-2-1 **rejected due to encryption license mismatch**

#### Eine erfolgreiche Cluster-Einrichtung:

```
asa(config)# cluster group GROUP1
asa(cfg-cluster)# enable
Removed all entitlements except per-unit entitlement configuration before joining cluster as
data unit.
```

```
Detected Cluster Control Node.
Beginning configuration replication from Control Node.
.
Cryptochecksum (changed): ede485ad d7fb9644 2847deaf ba16830b
End configuration replication from Control Node.
```
#### Cluster-Steuerungsknoten:

Encryption-3DES-AES : Enabled

```
asa# show cluster info | i state
   This is "unit-1-1" in state CONTROL_NODE
   Unit "unit-2-1" in state DATA_NODE
asa# show license all
Smart licensing enabled: Yes
Compliance status: In compliance
Overall licensed status: Authorized (3)
Entitlement(s):
Feature tier:
      Tag: regid.2015-10.com.cisco.FIREPOWER_4100_ASA_STANDARD,1.0_7d7f5ee2-1398-4b0e-aced-
b3f7fb1cacfc
       Version: 1.0
       Enforcement mode: Authorized
       Handle: 2
       Requested time: Mon, 10 Aug 2020 08:12:38 UTC
       Requested count: 1
       Request status: Complete
Serial Number: FCH12345ABC
License mode: Smart Licensing
Licensed features for this platform:
Maximum Physical Interfaces : Unlimited
Maximum VLANs \cdot 1024
Inside Hosts : Unlimited
Failover : Active/Active
Encryption-DES : Enabled
```
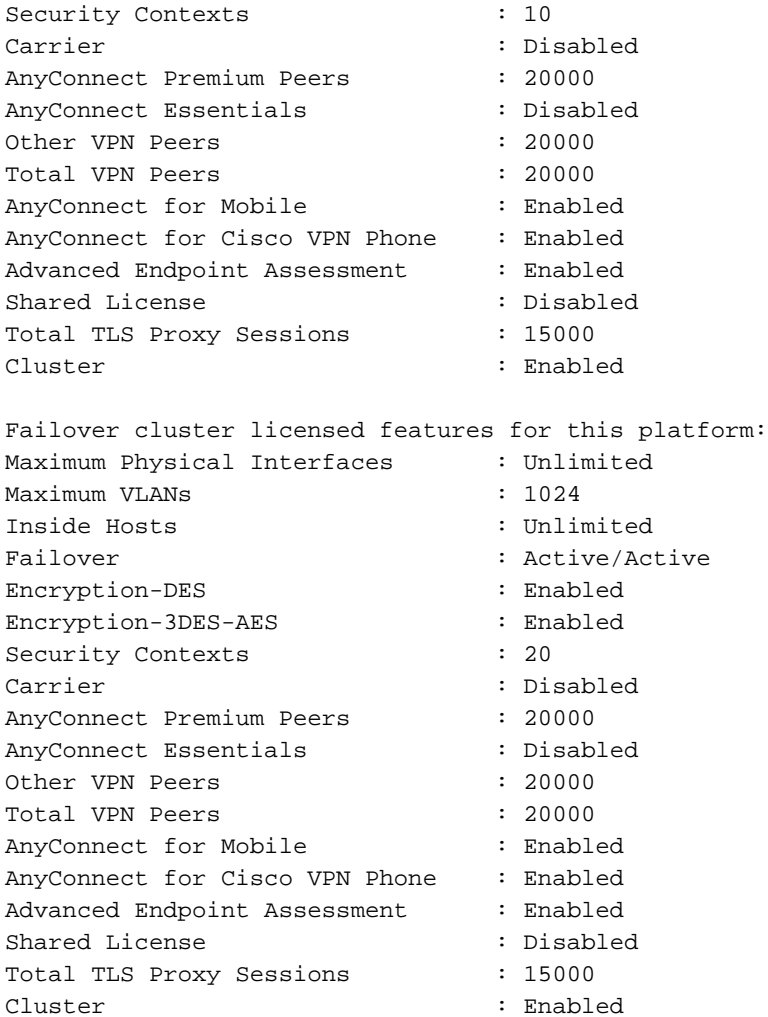

#### Cluster-Dateneinheit:

```
asa# show cluster info | i state
   This is "unit-2-1" in state DATA_NODE
   Unit "unit-1-1" in state CONTROL_NODE
asa# show license all
Smart licensing enabled: Yes
Compliance status: In compliance
Overall licensed status: Authorized (3)
Entitlement(s):
Strong encryption:
       Tag: regid.2015-10.com.cisco.FIREPOWER_4100_ASA_ENCRYPTION,1.0_052986db-c5ad-40da-97b1-
ee0438d3b2c9
       Version: 1.0
       Enforcement mode: Authorized
       Handle: 3
       Requested time: Mon, 10 Aug 2020 07:29:45 UTC
        Requested count: 1
        Request status: Complete
Serial Number: FCH12345A6B
```
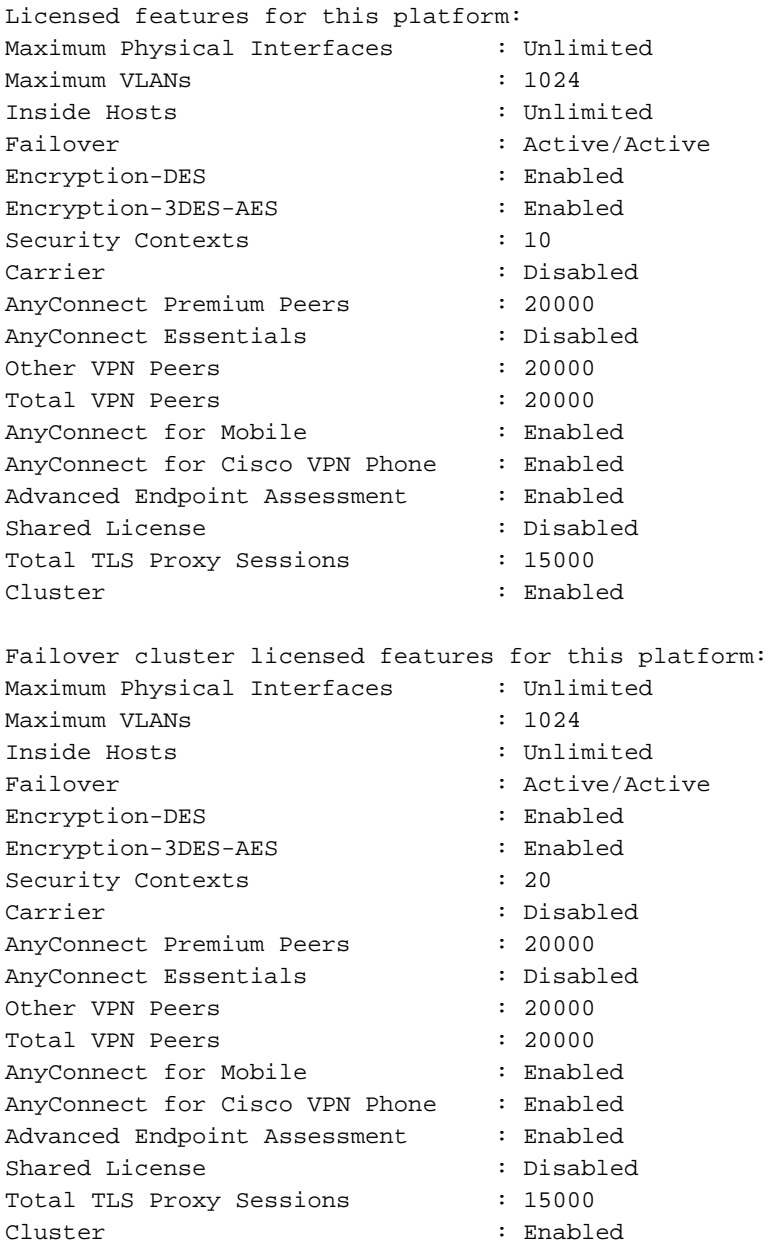

# Überprüfung und Debuggen

Chassis (MIO) - Zusammenfassung der Verifizierungsbefehle:

```
FPR4125# show license all
FPR4125# show license techsupport
FPR4125# scope monitoring
FPR4125 /monitoring # scope callhome
FPR4125 /monitoring/callhome # show expand
FPR4125# scope system
FPR4125 /system # scope services
FPR4125 /system/services # show dns
FPR4125 /system/services # show ntp-server
FPR4125# scope security
FPR4125 /security # show trustpoint
FPR4125# show clock
```
FPR4125# **show timezone** FPR4125# **show license usage**

Konfigurationsverifizierung:

FPR4125-1# **scope system** FPR4125-1 /system # **scope services** FPR4125-1 /system/services # **show configuration**

ASA - Zusammenfassung der Verifizierungsbefehle:

asa# **show run license** asa# **show license all** asa# **show license entitlement** asa# **show license features** asa# **show tech-support license** asa# **debug license 255**

## Chassis (MIO) - Beispielausgänge für Verifizierungsbefehle

```
FPR4125-1# show license all
Smart Licensing Status
======================
Smart Licensing is ENABLED
Registration:
 Status: REGISTERED
 Smart Account: TAC Cisco Systems, Inc.
 Virtual Account: EU TAC
 Export-Controlled Functionality: ALLOWED
 Initial Registration: SUCCEEDED on Dec 10 2018 23:30:02 UTC
 Last Renewal Attempt: SUCCEEDED on Mar 12 2020 23:16:11 UTC
 Next Renewal Attempt: Sep 08 2020 23:16:10 UTC
 Registration Expires: Mar 12 2021 23:11:09 UTC
License Authorization:
 Status: AUTHORIZED on Aug 04 2020 07:58:46 UTC
 Last Communication Attempt: SUCCEEDED on Aug 04 2020 07:58:46 UTC
 Next Communication Attempt: Sep 03 2020 07:58:45 UTC
 Communication Deadline: Nov 02 2020 07:53:44 UTC
License Conversion:
 Automatic Conversion Enabled: True
 Status: Not started
Export Authorization Key:
 Features Authorized:
    <none>
Utility:
 Status: DISABLED
```
Data Privacy: Sending Hostname: yes Callhome hostname privacy: DISABLED Smart Licensing hostname privacy: DISABLED Version privacy: DISABLED Transport: Type: Callhome License Usage ============== Firepower 4100 ASA Standard (FIREPOWER\_4100\_ASA\_STANDARD): Description: Firepower 4100 ASA Standard Count: 1 Version: 1.0 Status: AUTHORIZED Export status: NOT RESTRICTED Product Information =================== UDI: PID:FPR-4125-SUP,SN:JAD12345678 Agent Version ============= Smart Agent for Licensing: 4.6.9\_rel/104 Reservation Info ================ License reservation: DISABLED FPR4125-1# **scope monitoring** FPR4125-1 /monitoring # **scope callhome** FPR4125-1 /monitoring/callhome # **show expand** Callhome: Admin State: Off Throttling State: On Contact Information: Customer Contact Email: From Email: Reply To Email: Phone Contact e.g., +1-011-408-555-1212: Street Address: Contract Id: Customer Id: Site Id: Switch Priority: Debugging Enable/Disable HTTP/HTTPS Proxy: Off HTTP/HTTPS Proxy Server Address: HTTP/HTTPS Proxy Server Port: 80 SMTP Server Address: SMTP Server Port: 25 Anonymous Reporting: Admin State ----------- Off Callhome periodic system inventory: Send periodically: Off Interval days: 30

Hour of day to send: 0 Minute of hour: 0 Time last sent: Never Next scheduled: Never Destination Profile: Name: full\_txt Level: Warning Alert Groups: All,Cisco Tac,Diagnostic,Environmental Max Size: 5000000 Format: Full Txt Reporting: Smart Call Home Data Name: short\_txt Level: Warning Alert Groups: All,Cisco Tac,Diagnostic,Environmental Max Size: 5000000 Format: Short Txt Reporting: Smart Call Home Data Name: SLProfile Level: Normal Alert Groups: Smart License Max Size: 5000000 Format: Xml Reporting: Smart License Data Destination: Name Transport Protocol Email or HTTP/HTTPS URL Address ---------- ------------------ ------------------------------- **SLDest Https** <https://tools.cisco.com/its/service/oddce/services/DDCEService> FPR4125-1# **scope system** FPR4125-1 /system # **scope services** FPR4125-1 /system/services # **show dns** Domain Name Servers: IP Address: 172.16.200.100 FPR4125-1 /system/services # **show ntp-server** NTP server hostname: Name Time Sync Status ---------------------------------------------------------------- ---------------- 10.62.148.75 Unreachable Or Invalid Ntp Server 172.18.108.14 **Time Synchronized** 172.18.108.15 Candidate FPR4125-1# **scope security** FPR4125-1 /security # **show trustpoint** Trustpoint Name: CHdefault Trustpoint certificate chain: -----BEGIN CERTIFICATE----- MIIFtzCCA5+gAwIBAgICBQkwDQYJKoZIhvcNAQEFBQAwRTELMAkGA1UEBhMCQk0x … 8eOx79+Rj1QqCyXBJhnEUhAFZdWCEOrCMc0u -----END CERTIFICATE----- Cert Status: Valid Trustpoint Name: CiscoLicRoot Trustpoint certificate chain: -----BEGIN CERTIFICATE----- MIIDITCCAgmgAwIBAgIBATANBgkqhkiG9w0BAQsFADAyMQ4wDAYDVQQKEwVDaXNj … QYYWqUCT4ElNEKt1J+hvc5MuNbWIYv2uAnUVb3GbsvDWl99/KA== -----END CERTIFICATE----- Cert Status: Valid

Trustpoint Name: CSCO2099SUDI Trustpoint certificate chain: -----BEGIN CERTIFICATE----- MIIDITCCAgmgAwIBAgIJAZozWHjOFsHBMA0GCSqGSIb3DQEBCwUAMC0xDjAMBgNV … PKkmBlNQ9hQcNM3CSzVvEAK0CCEo/NJ/xzZ6WX1/f8Df1eXbFg== -----END CERTIFICATE----- Cert Status: Valid Trustpoint Name: CSCOBA2099SUDI Trustpoint certificate chain: -----BEGIN CERTIFICATE----- MIIDQTCCAimgAwIBAgIJAaZa8V7plOvhMA0GCSqGSIb3DQEBCwUAMD0xDjAMBgNV … b/JPEAZkbji0RQTWLyfR82LWFLo0 -----END CERTIFICATE----- Cert Status: Valid FPR4125-1# **show clock** Tue Aug 4 09:55:50 UTC 2020 FPR4125-1# **show timezone** Timezone: FPR4125-1# **scope system** FPR4125-1 /system # **scope services** FPR4125-1 /system/services # **show configuration** scope services create ssh-server host-key rsa delete ssh-server host-key ecdsa disable ntp-authentication disable telnet-server enable https enable ssh-server  **enter dns 192.0.2.100** enter ip-block 0.0.0.0 0 https exit enter ip-block 0.0.0.0 0 ssh exit  **enter ntp-server 10.62.148.75** set ntp-sha1-key-id 0 ! set ntp-sha1-key-string exit  **enter ntp-server 172.18.108.14** set ntp-sha1-key-id 0 ! set ntp-sha1-key-string exit  **enter ntp-server 172.18.108.15** set ntp-sha1-key-id 0 ! set ntp-sha1-key-string exit scope shell-session-limits set per-user 32 set total 32 exit scope telemetry disable exit scope web-session-limits set per-user 32 set total 256 exit set domain-name "" set https auth-type cred-auth set https cipher-suite "ALL:!DHE-PSK-AES256-CBC-SHA:!EDH-RSA-DES-CBC3-SHA:! EDH-DSS-DES-CBC3-SHA:!DES-CBC3- SHA:!ADH:!3DES:!EXPORT40:!EXPORT56:!LOW:!MEDIUM:!NULL:!RC4:!MD5:!IDEA:+HIGH:+EXP"

```
 set https cipher-suite-mode high-strength
     set https crl-mode strict
    set https keyring default
    set https port 443
    set ssh-server host-key ecdsa secp256r1
    set ssh-server host-key rsa 2048
     set ssh-server kex-algorithm diffie-hellman-group14-sha1
     set ssh-server mac-algorithm hmac-sha1 hmac-sha2-256 hmac-sha2-512
     set ssh-server encrypt-algorithm aes128-cbc aes128-ctr aes192-cbc aes192-ctr aes256-cbc
aes256-ctr chacha20-poly1305_openssh_com
    set ssh-server rekey-limit volume none time none
    set ssh-client kex-algorithm diffie-hellman-group14-sha1
    set ssh-client mac-algorithm hmac-sha1 hmac-sha2-256 hmac-sha2-512
     set ssh-client encrypt-algorithm aes128-ctr aes192-ctr aes256-ctr
     set ssh-client rekey-limit volume none time none
     set ssh-client stricthostkeycheck disable
      set timezone ""
  exit
FPR4125-1# show license usage
License Authorization:
 Status: AUTHORIZED on Aug 04 2020 07:58:46 UTC
```

```
Firepower 4100 ASA Standard (FIREPOWER_4100_ASA_STANDARD):
 Description: Firepower 4100 ASA Standard
 Count: 1
 Version: 1.0
 Status: AUTHORIZED
 Export status: NOT RESTRICTED
```
## ASA-Beispielausgänge für Verifizierungsbefehle

```
asa# show run license
license smart
 feature tier standard
asa# show license all
Smart licensing enabled: Yes
Compliance status: In compliance
Overall licensed status: Authorized (3)
Entitlement(s):
Feature tier:
       Tag: regid.2015-10.com.cisco.FIREPOWER_4100_ASA_STANDARD,1.0_7d7f5ee2-1398-4b0e-aced-
b3f7fb1cacfc
       Version: 1.0
        Enforcement mode: Authorized
        Handle: 1
        Requested time: Tue, 04 Aug 2020 07:58:13 UTC
        Requested count: 1
        Request status: Complete
Serial Number: FCH12345ABC
```
#### License mode: Smart Licensing

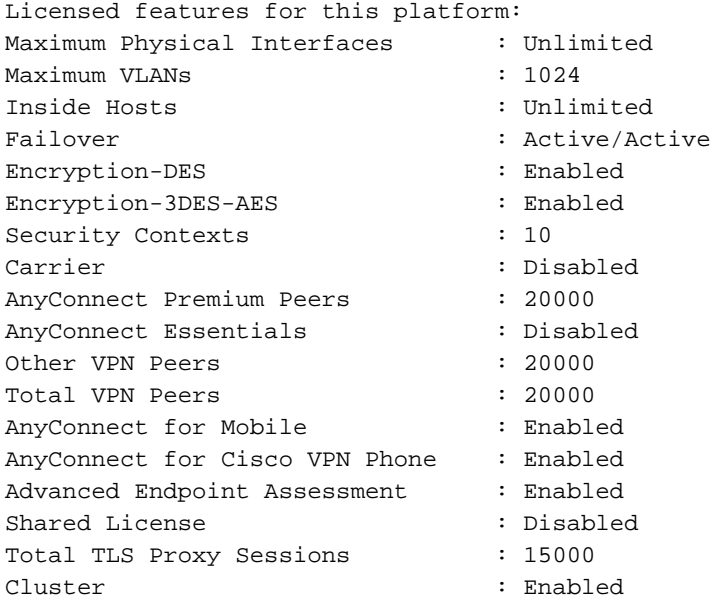

#### asa# **show license entitlement**

Entitlement(s):

Feature tier:

 Tag: regid.2015-10.com.cisco.FIREPOWER\_4100\_ASA\_STANDARD,1.0\_7d7f5ee2-1398-4b0e-acedb3f7fb1cacfc Version: 1.0 Enforcement mode: Authorized Handle: 1 Requested time: Tue, 04 Aug 2020 07:58:13 UTC Requested count: 1 Request status: Complete

#### asa# **show license features**

Serial Number: FCH12345ABC

License mode: Smart Licensing

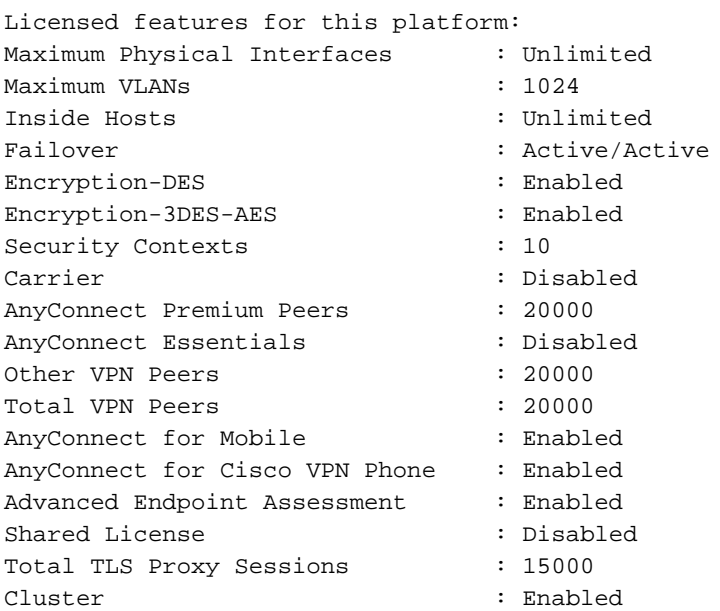

```
Smart licensing enabled: Yes
Compliance status: In compliance
Overall licensed status: Authorized (3)
Entitlement(s):
Feature tier:
       Tag: regid.2015-10.com.cisco.FIREPOWER_4100_ASA_STANDARD,1.0_7d7f5ee2-1398-4b0e-aced-
b3f7fb1cacfc
       Version: 1.0
        Enforcement mode: Authorized
        Handle: 1
        Requested time: Tue, 04 Aug 2020 07:58:13 UTC
        Requested count: 1
        Request status: Complete
```
#### Registrierung erfolgreich

Die Ausgabe stammt aus der Benutzeroberfläche des Chassis-Managers:

```
Smart Licensing is ENABLED
Utility:
Status: DISABLED
Data Privacy:
Sending Hostname: yes
Callhome hostname privacy: DISABLED
Smart Licensing hostname privacy: DISABLED
Version privacy: DISABLED
Transport:
Type: Callhome
Registration:
Status: REGISTERED
Smart Account: TAC Cisco Systems, Inc.
Virtual Account: EU TAC
Export-Controlled Functionality: ALLOWED
Initial Registration: SUCCEEDED on Dec 10 2018 23:30:02 UTC
Last Renewal Attempt: SUCCEEDED on Mar 12 2020 23:16:11 UTC
Next Renewal Attempt: Sep 08 2020 23:16:10 UTC
Registration Expires: Mar 12 2021 23:11:09 UTC
License Authorization:
Status: AUTHORIZED on Jul 05 2020 17:49:15 UTC
Last Communication Attempt: SUCCEEDED on Jul 05 2020 17:49:15 UTC
Next Communication Attempt: Aug 04 2020 17:49:14 UTC
Communication Deadline: Oct 03 2020 17:44:13 UTC
License Conversion:
Automatic Conversion Enabled: True
Status: Not started
Export Authorization Key:
Features Authorized:
<none>
```
Cisco Success Network: DISABLED

### Abgelaufene Autorisierung

Die Ausgabe stammt aus der Benutzeroberfläche des Chassis-Managers:

Smart Licensing is ENABLED Utility: Status: DISABLED Data Privacy: Sending Hostname: yes Callhome hostname privacy: DISABLED Smart Licensing hostname privacy: DISABLED Version privacy: DISABLED Transport: Type: Callhome Registration: Status: REGISTERED Smart Account: Cisco SVS temp - request access through licensing@cisco.com Virtual Account: Sample Account Export-Controlled Functionality: ALLOWED Initial Registration: SUCCEEDED on Nov 22 2019 08:17:30 UTC Last Renewal Attempt: FAILED on Aug 04 2020 07:32:08 UTC Failure reason: Agent received a failure status in a response message. Please check the Agent log file for the detailed message. Next Renewal Attempt: Aug 04 2020 08:33:48 UTC Registration Expires: Nov 21 2020 08:12:20 UTC License Authorization: **Status: AUTH EXPIRED** on Aug 04 2020 07:10:16 UTC Last Communication Attempt: FAILED on Aug 04 2020 07:10:16 UTC Failure reason: Data and signature do not match Next Communication Attempt: Aug 04 2020 08:10:14 UTC Communication Deadline: DEADLINE EXCEEDED License Conversion: Automatic Conversion Enabled: True Status: Not started Export Authorization Key: Features Authorized: <none> Last Configuration Error ========================= Command : register idtoken ZDA2MjFlODktYjllMS00NjQwLTk0MmUtYmVkYWU2NzIyZjYwLTE1ODIxODY2%0AMzEwODV8K2RWVTNURGFIK0tDYUhOSjg3b jFsdytwbU1SUi81N20rQTVPN2lT%0AdEtvYz0%3D%0A Error : Smart Agent already registered

Cisco Success Network: DISABLED

## Beispielausgänge aus der Chassis-CLI

UNREGISTERED (Nicht registriert)

```
firepower# show license all
Smart Licensing Status
======================
Smart Licensing is ENABLED
Registration:
   Status: UNREGISTERED
License Authorization:
   Status: No Licenses in Use
```
License Usage ==============

No licenses in use

Product Information =================== UDI: PID:F9K-C9300-SUP-K9,SN:JAD12345678

Agent Version ============= Smart Agent for Licensing: 1.2.2\_throttle/6

#### Registrierung läuft

```
firepower# scope license
firepower /license # register idtoken
```
firepower /license # **show license all**

```
Smart Licensing Status
======================
```
**Smart Licensing is ENABLED**

Registration:  **Status: UNREGISTERED - REGISTRATION PENDING Initial Registration: First Attempt Pending**

License Authorization: Status: No Licenses in Use

License Usage ==============

No licenses in use

Product Information ===================

UDI: PID:F9K-C9300-SUP-K9,SN:JAD12345678

```
Agent Version
=============
Smart Agent for Licensing: 1.2.2_throttle/6
```
#### Registrierungsfehler

firepower /license # **show license all** Smart Licensing Status ====================== Smart Licensing is ENABLED Registration:  **Status: UNREGISTERED - REGISTRATION FAILED Initial Registration: FAILED on Aug 04 04:46:47 2020 UTC Failure reason: HTTP transport failed** License Authorization: Status: No Licenses in Use License Usage ============== No licenses in use Product Information =================== UDI: PID:F9K-C9300-SUP-K9,SN:JAD12345678 Agent Version

```
=============
Smart Agent for Licensing: 1.2.2_throttle/6
```
### Evaluierungszeitraum

firepower# **show license all** Smart Licensing Status ====================== Smart Licensing is ENABLED Registration: Status: REGISTERING - REGISTRATION IN PROGRESS Initial Registration: FAILED on Aug 04 04:46:47 2020 UTC Next Registration Attempt: Aug 04 05:06:16 2020 UTC

 **Status: EVALUATION MODE** Evaluation Period Remaining: 89 days, 14 hours, 26 minutes, 20 seconds

License Usage ==============

License Authorization:

(ASA-SSP-STD): Description: Count: 1 Version: 1.0  **Status: EVALUATION MODE**

```
Product Information
===================
UDI: PID:F9K-C9300-SUP-K9,SN:JAD12345678
```

```
Agent Version
=============
Smart Agent for Licensing: 1.2.2_throttle/6
```
## Häufige Lizenzprobleme bei FXOS-Chassis (MIO)

Registrierungsfehler: Ungültiges Token

```
FPR4125-1# show license all
Smart Licensing Status
======================
Smart Licensing is ENABLED
Registration:
 Status: UNREGISTERED - REGISTRATION FAILED
 Export-Controlled Functionality: NOT ALLOWED
 Initial Registration: FAILED on Aug 07 2020 06:39:24 UTC
    Failure reason: {"token":["The token 'ODNmNTExMTAtY2YzOS00Mzc1LWEzNWMtYmNiMm
UyNzM4ZmFjLTE1OTkxMTkz%0ANDk0NjR8NkJJdWZpQzRDbmtPR0xBWlVpUzZqMjlySnl5QUczT2M0YVI
vcmxm%0ATGczND0%3D%0B' is not valid."]}
```
#### Empfohlene Schritte

- 1. Überprüfen Sie, ob die Call-Home-URL auf CSSM verweist.
- Melden Sie sich beim CSSM an, und überprüfen Sie, ob das Token von dort generiert wurde 2. oder ob das Token abgelaufen ist.

#### Registrierungsfehler: Produkt bereits registriert

```
FPR4125-1# show license all
Smart Licensing Status
======================
Smart Licensing is ENABLED
Registration: 
Status: UNREGISTERED - REGISTRATION FAILED
```
Export-Controlled Functionality: Not Allowed

```
 Initial Registration: FAILED on Aug 07 01:30:00 2020 UTC
Failure reason: {"sudi":["The product 'firepower.com.cisco.
FPR9300,1.0_ed6dadbe-c965-4aeb-ab58-62e34033b453' and sudi {\"suvi\"=>nil,
\"uuid\"=>nil, \"host_identifier\"=>nil, \"udi_pid\"=>\"FPR9K-SUP\",
\verb|``udi_serial_number\\" => \verb|``JAD1234567S\\", \verb|``udi_vid\\" => nil, \verb|``mac_address\\" => nil \}have already been registered."]}
```
#### Empfohlene Schritte

- 1. Melden Sie sich beim CSSM an.
- 2. Überprüfen Sie Product Instances in ALLEN virtuellen Konten.
- 3. Suchen Sie die alte Registrierungsinstanz nach SN, und entfernen Sie sie.
- 4. Dieses Problem kann durch die folgenden beiden Ursachen verursacht werden: Die automatische Verlängerung wird nicht durchgeführt, wenn Uhrzeit/Datum nicht ordnungsgemäß eingerichtet sind, z. B. wenn kein NTP-Server konfiguriert ist.Falsche Reihenfolge beim Umschalten zwischen einem Satelliten- und einem Produktionsserver. Ändern Sie beispielsweise zuerst die URL, und geben Sie dann "deregister" aus.

#### Registrierungsfehler: Offset des Datums über das Limit hinaus

```
FPR4125-1# show license all
Smart Licensing Status
======================
Smart Licensing is ENABLED
Registration:
 Status: UNREGISTERED - REGISTRATION FAILED
 Export-Controlled Functionality: Not Allowed
 Initial Registration: FAILED on Aug 07 01:30:00 2020 UTC
Failure reason: {"timestamp":["The device date '1453329321505' is offset beyond the allowed
tolerance limit."]}
```
#### Empfohlener Schritt

Überprüfen Sie die Zeit-/Datumskonfiguration, um sicherzustellen, dass ein NTP-Server konfiguriert ist.

#### Registrierungsfehler: Fehler beim Auflösen des Hosts

FPR4125-1# **show license all** Smart Licensing Status ====================== Smart Licensing is ENABLED Registration: Status: REGISTERING - REGISTRATION IN PROGRESS Export-Controlled Functionality: NOT ALLOWED

 Initial Registration: FAILED on Aug 07 2020 06:58:46 UTC Failure reason: Failed to resolve host Next Registration Attempt: Aug 07 2020 07:16:42 UTC **Registration Error: Failed to resolve host**

#### Empfohlene Schritte

- 1. Uberprüfen Sie, ob die SLDest-URL für den Anruf korrekt ist (scope monitoring > scope callhome > show expand)
- 2. Prüfen Sie, ob die Konfiguration des MIO-DNS-Servers korrekt ist, z. B. über die CLI:

```
FPR4125-1# scope system
FPR4125-1 /system # scope services
FPR4125-1 /system/services # show dns
Domain Name Servers:
    IP Address: 172.31.200.100
```
3. Versuchen Sie, von der Chassis-CLI aus den Ping-Befehl **tools.cisco.com** und prüfen, ob Folgendes aufgelöst wird:

```
FPR4125-1# connect local-mgmt
FPR4125-1(local-mgmt)# ping tools.cisco.com
```
4. Versuchen Sie, von der Chassis-CLI aus einen Ping an den DNS-Server zu senden:

```
FPR4125-1# connect local-mgmt
FPR4125-1(local-mgmt)# ping 172.31.200.100
PING 172.31.200.100 (172.31.200.100) from 10.62.148.225 eth0: 56(84) bytes of data.
\wedgeC
--- 172.31.200.100 ping statistics ---
4 packets transmitted, 0 received, 100% packet loss, time 3001ms
```
5. Aktivieren Sie die Erfassung an der Chassis (MIO)-Managementschnittstelle (dies gilt nur für FP41xx/FP93xx), und überprüfen Sie die DNS-Kommunikation, während Sie einen Ping-Test für die **tools.cisco.com**:

FPR4125-1# **connect fxos** FPR4125-1(fxos)# **ethanalyzer local interface mgmt capture-filter "udp port 53" limit-capturedframes 0 limit-frame-size 10000** Capturing on 'eth0' 1 2020-08-07 08:10:45.252955552 10.62.148.225 172.31.200.100 DNS 75 Standard query 0x26b4 A tools.cisco.com 2 2020-08-07 08:10:47.255015331 10.62.148.225 172.31.200.100 DNS 75 Standard query 0x26b4 A tools.cisco.com 3 2020-08-07 08:10:49.257160749 10.62.148.225 172.31.200.100 DNS 75 Standard query 0x5019 A tools.cisco.com 4 2020-08-07 08:10:51.259222753 10.62.148.225 172.31.200.100 DNS 75 Standard query 0x5019 A tools.cisco.com

Registrierungsfehler: Fehler beim Authentifizieren des Servers.

FPR4125-1# **show license all**

Smart Licensing Status ======================

Smart Licensing is ENABLED

Registration:  **Status: UNREGISTERED - REGISTRATION FAILED** Export-Controlled Functionality: Not Allowed Initial Registration: FAILED on Aug 07 2020 06:58:46 UTC  **Failure reason: Failed to authenticate server**

#### Empfohlene Schritte

1. Überprüfen Sie, ob der MIO-Vertrauenspunkt CHdefault über das richtige Zertifikat verfügt. Beispiel:

```
FPR4125-1# scope security
FPR4125-1 /security # show trustpoint
Trustpoint Name: CHdefault
Trustpoint certificate chain: -----BEGIN CERTIFICATE-----
MIIFtzCCA5+gAwIBAgICBQkwDQYJKoZIhvcNAQEFBQAwRTELMAkGA1UEBhMCQk0x
8eOx79+Rj1QqCyXBJhnEUhAFZdWCEOrCMc0u
-----END CERTIFICATE-----
Cert Status: Valid
```
2. Überprüfen Sie, ob der NTP-Server und die Zeitzone richtig eingestellt sind. Für die Zertifikatsüberprüfung muss die gleiche Zeit zwischen Server und Client verwendet werden. Verwenden Sie dazu NTP, um die Uhrzeit zu synchronisieren. Zum Beispiel FXOS UI Verifizierung:

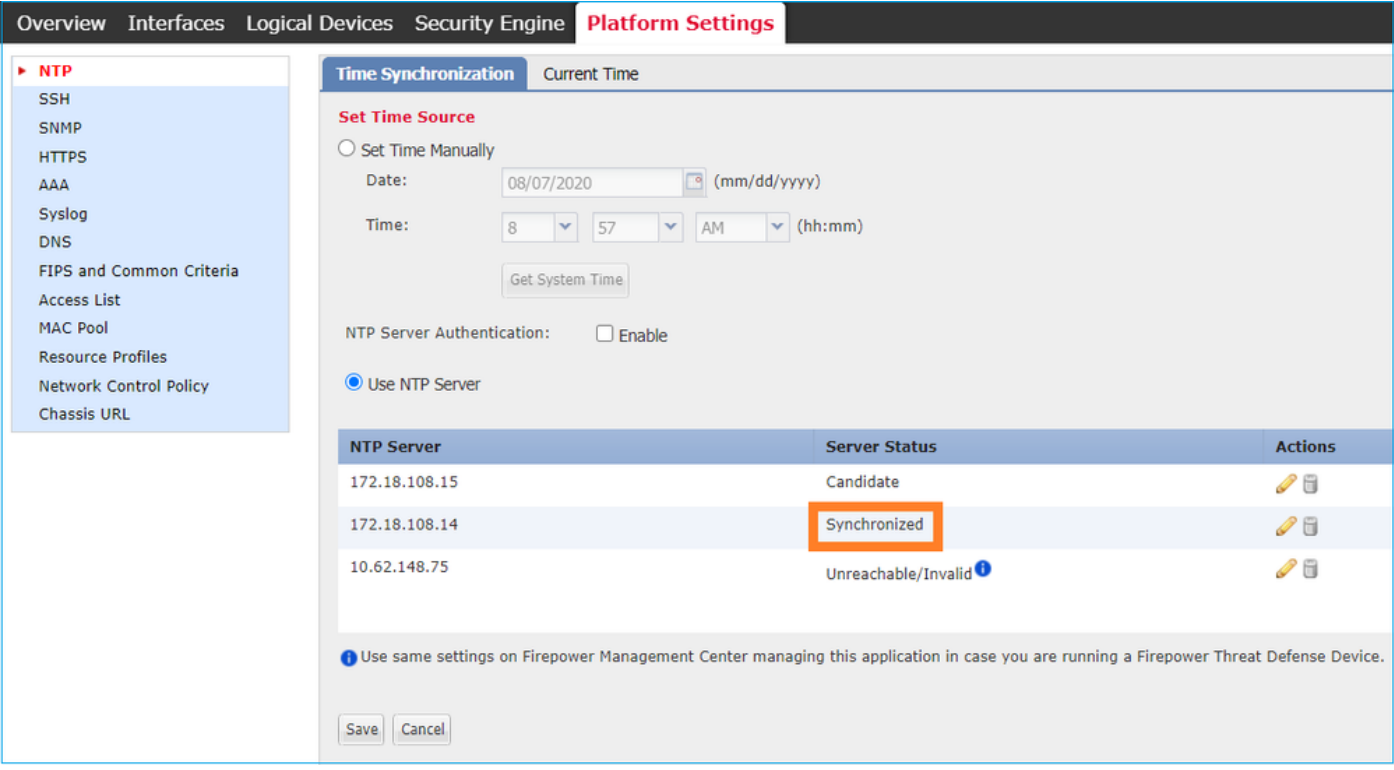

## CLI-Überprüfung

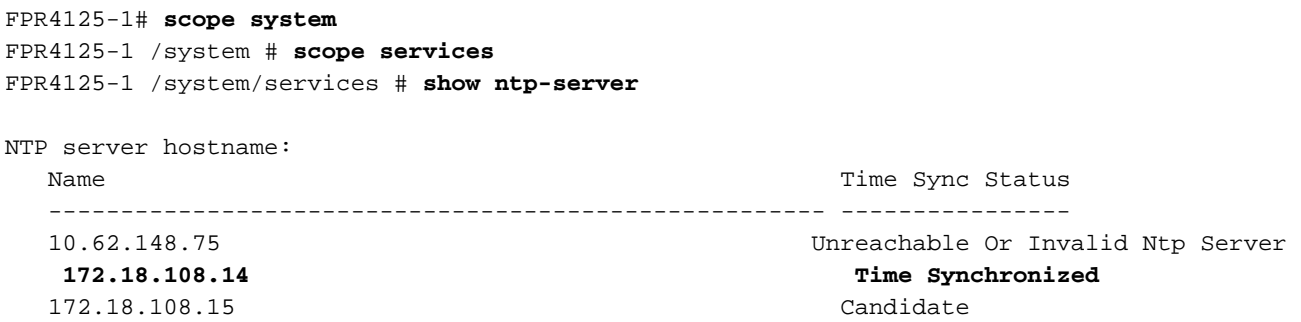

Aktivieren Sie eine Erfassung und überprüfen Sie die TCP-Kommunikation (HTTPS) zwischen der MIO und dem **tools.cisco.com**. Hier haben Sie einige Möglichkeiten:

Sie können Ihre HTTPS-Sitzung mit der FXOS-Benutzeroberfläche schließen und dann einen ● Erfassungsfilter in der CLI für HTTPS einrichten. Beispiel:

FPR4100(fxos)# **ethanalyzer local interface mgmt capture-filter "tcp port 443" limit-capturedframes 50** Capturing on eth0 2017-01-12 13:09:44.296256 10.62.148.37 -> 72.163.4.38 TCP 43278 > https [**SYN**] Seq=0 Len=0 MSS=1460 TSV=206433871 TSER=0 WS=9 2017-01-12 13:09:44.452405 72.163.4.38 -> 10.62.148.37 TCP https > 43278 [**SYN**,**ACK**] Seq=0 Ack=1 Win=32768 Len=0 MSS=1380 TSV=2933962056 TSER=206433871 2017-01-12 13:09:44.452451 10.62.148.37 -> 72.163.4.38 TCP 43278 > https [**ACK**] Seq=1 Ack=1 Win=5840 Len=0 TSV=206433887 TSER=2933962056 2017-01-12 13:09:44.453219 10.62.148.37 -> 72.163.4.38 **SSL Client Hello** 2017-01-12 13:09:44.609171 72.163.4.38 -> 10.62.148.37 TCP https > 43278 [ACK] Seq=1 Ack=518 Win=32251 Len=0 TSV=2933962263 TSER=206433887

2017-01-12 13:09:44.609573 72.163.4.38 -> 10.62.148.37 SSL Continuation Data 2017-01-12 13:09:44.609595 10.62.148.37 -> 72.163.4.38 TCP 43278 > https [ACK] Seq=518 Ack=1369 Win=8208 Len=0 TSV=206433902 TSER=2933962264 2017-01-12 13:09:44.609599 72.163.4.38 -> 10.62.148.37 SSL Continuation Data 2017-01-12 13:09:44.609610 10.62.148.37 -> 72.163.4.38 TCP 43278 > https [ACK] Seq=518 Ack=2737 Win=10944 Len=0 TSV=206433902 TSER=2933962264

Wenn Sie die FXOS-Benutzeroberfläche offen halten möchten, können Sie in der Erfassung ● die Ziel-IPs (72.163.4.38 und 173.37.145.8) als **tools.cisco.com** Server zum Zeitpunkt dieser Veröffentlichung). Es wird außerdem dringend empfohlen, die Aufzeichnung im pcap-Format zu speichern und in Wireshark zu überprüfen. Dies ist ein Beispiel für eine erfolgreiche Registrierung:

FPR4125-1(fxos)# **ethanalyzer local interface mgmt capture-filter "tcp port 443 and (host 72.163.4.38 or host 173.37.145.8)" limit-captured-frames 0 limit-frame-size 10000 write workspace:///SSL.pcap** Capturing on 'eth0' 1 2020-08-07 08:39:02.515693672 10.62.148.225 173.37.145.8 TCP 74 59818 443 [**SYN**] Seq=0 Win=29200 Len=0 MSS=1460 SACK\_PERM=1 TSval=800212367 TSecr=0 WS=512 2 2020-08-07 08:39:02.684723361 173.37.145.8 10.62.148.225 TCP 60 443 59818 [**SYN, ACK**] Seq=0 Ack=1 Win=8190 Len=0 MSS=1330 3 2020-08-07 08:39:02.684825625 10.62.148.225 173.37.145.8 TCP 54 59818 443 [**ACK**] Seq=1 Ack=1 Win=29200 Len=0

4 2020-08-07 08:39:02.685182942 10.62.148.225 173.37.145.8 TLSv1 571 **Client Hello**

 11 2020-08-07 08:39:02.854525349 10.62.148.225 173.37.145.8 TCP 54 59818 443 [ACK] Seq=518 Ack=3991 Win=37240 Len=0

• So exportieren Sie die pcap-Datei auf einen FTP-Server:

```
FPR4125-1# connect local-mgmt
FPR4125-1(local-mgmt)# dir
1 56936 Aug 07 08:39:35 2020 SSL.pcap
1 29 May 06 17:48:02 2020 blade_debug_plugin
1 19 May 06 17:48:02 2020 bladelog
1 16 Dec 07 17:24:43 2018 cores
2 4096 Dec 07 17:28:46 2018 debug_plugin/
1 31 Dec 07 17:24:43 2018 diagnostics
2 4096 Dec 07 17:22:28 2018 lost+found/
1 25 Dec 07 17:24:31 2018 packet-capture
2 4096 Sep 24 07:05:40 2019 techsupport/
Usage for workspace://
3999125504 bytes total
284364800 bytes used
3509907456 bytes free
```
FPR4125-1(local-mgmt)# **copy workspace:///SSL.pcap ftp://ftp\_user@10.62.148.41/SSL.pcap** Password:

FPR4125-1(local-mgmt)#

…

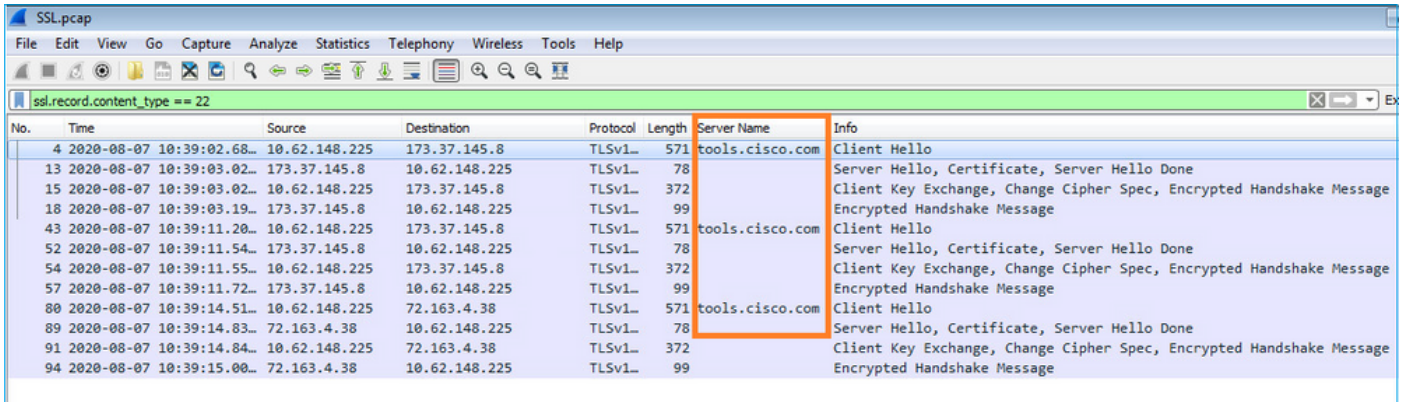

#### Registrierungsfehler: HTTP-Transport fehlgeschlagen

FPR4125-1# **show license all** Smart Licensing Status ====================== Smart Licensing is ENABLED Registration:  **Status: UNREGISTERED - REGISTRATION FAILED** Export-Controlled Functionality: Not Allowed Initial Registration: FAILED on Aug 07 2020 06:58:46 UTC **Failure reason: HTTP transport failed**

#### Empfohlene Schritte

- 1. Überprüfen Sie, ob die Call-Home-URL korrekt ist. Sie können dies über die FXOS-Benutzeroberfläche oder die CLI (**scope monitoring > show callhome detail expand**).
- 2. Aktivieren Sie eine Erfassung und überprüfen Sie die TCP-Kommunikation (HTTPS) zwischen der MIO und dem **tools.cisco.com** wie im Abschnitt "Server konnte nicht authentifiziert werden" dieses Dokuments gezeigt.

#### Registrierungsfehler: Verbindung zum Host konnte nicht hergestellt werden

FPR4125-1# **show license all** Smart Licensing Status ====================== Smart Licensing is ENABLED Registration: **Status: UNREGISTERED - REGISTRATION FAILED** Export-Controlled Functionality: Not Allowed Initial Registration: FAILED on Aug 07 2020 06:58:46 UTC  **Failure reason: Couldn't connect to host**

#### Empfohlene Schritte

- Wenn eine Proxy-Konfiguration aktiviert ist, überprüfen Sie, ob die Proxy-URL und der Port 1. richtig konfiguriert sind.
- 2. Aktivieren Sie eine Erfassung und überprüfen Sie die TCP-Kommunikation (HTTPS) zwischen der MIO und dem **tools.cisco.com** wie im Abschnitt "Server konnte nicht authentifiziert werden" dieses Dokuments gezeigt.

### Registrierungsfehler: HTTP-Server gibt Fehlercode zurück >= 400

```
FPR4125-1# show license all
Smart Licensing Status
======================
Smart Licensing is ENABLED
Registration:
Status: UNREGISTERED - REGISTRATION FAILED
 Export-Controlled Functionality: Not Allowed
 Initial Registration: FAILED on Aug 07 2020 06:58:46 UTC
 Failure reason: HTTP server returns error code >= 400. Contact proxy server admin if proxy
configuration is enabled
```
#### Empfohlene Schritte

- Wenn eine Proxy-Konfiguration aktiviert ist, wenden Sie sich an den Admin des Proxy-1. Servers bezüglich der Proxy-Einstellungen.
- 2. Aktivieren Sie eine Erfassung und überprüfen Sie die TCP-Kommunikation (HTTPS) zwischen der MIO und dem **tools.cisco.com** wie im Abschnitt "Server konnte nicht authentifiziert werden" dieses Dokuments gezeigt. Versuchen Sie, sich erneut über die FXOS-CLI zu registrieren ("force"-Option):

FPR4125-1 /license # **register idtoken ODNmNTExMTAtY2YzOS00Mzc1LWEzNWMtYmNiMmUyNzM4ZmFjLTE1OTkxMTkz%0ANDk0NjR8NkJJdWZpQzRDbmtPR0xBWlVpU zZqMjlySnl5QUczT2M0YVIvcmxm%0ATGczND0%3D%0A force**

#### Registrierungsfehler: Fehler beim Analysieren der Backend-Antwortmeldung.

FPR4125-1# **show license all**

Smart Licensing Status ======================

Smart Licensing is ENABLED

Registration:

 **Status: UNREGISTERED - REGISTRATION FAILED** Export-Controlled Functionality: Not Allowed Initial Registration: FAILED on Aug 07 2020 06:58:46 UTC  **Failure reason: Parsing backend response message failed**

#### Empfohlene Schritte

1. Automatische Wiederholungsversuche zu einem späteren Zeitpunkt Verwenden Sie "renew", um den Vorgang sofort zu wiederholen.

```
FPR4125-1# scope license
FPR4125-1 /license # scope licdebug
FPR4125-1 /license/licdebug # renew
```
2. Überprüfen Sie die Call-Home-URL.

## Lizenzprobleme bei ASA der Serie 1xxx/21xx

Registrierungsfehler: Fehler beim Senden der Kommunikationsnachricht

```
ciscoasa# show license all
Smart Licensing Status
======================
Smart Licensing is ENABLED
Registration:
 Status: REGISTERING - REGISTRATION IN PROGRESS
 Export-Controlled Functionality: NOT ALLOWED
 Initial Registration: FAILED on Aug 07 2020 11:29:42 UTC
     Failure reason: Communication message send error
 Next Registration Attempt: Aug 07 2020 11:46:13 UTC
```
### Empfohlene Schritte

1. Überprüfen Sie die DNS-Einstellungen

ciscoasa# **show run dns**

2. Versuchen Sie, einen Ping **tools.cisco.com**. In diesem Fall wird die Management-Schnittstelle verwendet:

```
ciscoasa# ping management tools.cisco.com
\sim \sim \sim \sim \simERROR: % Invalid Hostname
```
3. Prüfen Sie die Routing-Tabelle:

ciscoasa# **show route management-only**

Stellen Sie sicher, dass Sie eine Lizenz aktiviert haben. Beispiel:

ciscoasa# **show run license** license smart feature tier standard feature strong-encryption

4. Aktivieren Sie die Erfassung an der Schnittstelle, die zum Router **tools.cisco.com** (Wenn Sie die Erfassung ohne IP-Filter durchführen, stellen Sie sicher, dass bei der Erfassung kein ASDM geöffnet ist, um unnötige Erfassungsgeräusche zu vermeiden.)

```
ciscoasa# capture CAP interface management match tcp any any eq 443
```
Warnung: Die Paketerfassung kann sich negativ auf die Leistung auswirken.

5. Aktivieren Sie vorübergehend Syslog-Stufe 7 (debug), und überprüfen Sie die ASA-Syslog-Meldungen während des Registrierungsvorgangs:

ciscoasa(config)# **logging buffer-size 10000000** ciscoasa(config)# **logging buffered 7** ciscoasa(config)# **logging enable** ciscoasa# **show logging** %ASA-7-717025: Validating certificate chain containing 3 certificate(s). %ASA-7-717029: Identified client certificate within certificate chain. serial number: 3000683B0F7504F7B244B3EA7FC00927E960D735, subject name: CN=**tools.cisco.com**,O=Cisco Systems\, Inc.,L=San Jose,ST=CA,C=US. %ASA-7-717030: Found a suitable trustpoint \_SmartCallHome\_ServerCA to validate certificate. %ASA-6-717028: **Certificate chain was successfully validated** with warning, revocation status was not checked. %ASA-6-717022: **Certificate was successfully validated**. serial number: 3000683B0F7504F7B244B3EA7FC00927E960D735, subject name: CN=**tools.cisco.com**,O=Cisco Systems\, Inc.,L=San Jose,ST=CA,C=US. %ASA-6-725002: Device completed SSL handshake with server management:10.62.148.184/22258 to 173.37.145.8/443 for TLSv1.2 session

Versuchen Sie, sich erneut zu registrieren:

ciscoasa # **license smart register idtoken**

- Vor der Konfiguration von zusätzlichen Berechtigungen muss eine gültige Berechtigungsstufe erworben werden.
- Alle zusätzlichen Berechtigungen müssen freigegeben werden, bevor Sie die Berechtigung für die Feature-Ebene veröffentlichen.

### Berechtigungsstatus während des Neustarts

- Berechtigungsstatus werden im Flash-Speicher gespeichert
- Während des Bootvorgangs werden diese Informationen aus dem Flash-Speicher gelesen, und die Lizenzen werden basierend auf dem gespeicherten Erzwingungsmodus festgelegt.
- Die Startkonfiguration wird basierend auf diesen zwischengespeicherten Berechtigungsinformationen angewendet.
- Ansprüche werden nach jedem Neustart erneut angefordert

## Wenden Sie sich an den Cisco TAC Support

### FP41xx/FP9300

Wenn alle in diesem Dokument aufgeführten Elemente fehlschlagen, ermitteln Sie die folgenden Ergebnisse über die CLI des Chassis, und wenden Sie sich an das Cisco TAC:

Ausgabe 1:

FPR4125-1# **show license techsupport**

Ausgabe 2:

```
FPR4125-1# scope monitoring
FPR4125-1 /monitoring # scope callhome
FPR4125-1 /monitoring/callhome # show detail expand
```
Ausgabe 3:

FXOS-Gehäuse-Supportpaket

```
FPR4125-1# connect local-mgmt
FPR4125-1(local-mgmt)# show tech-support chassis 1 detail
```
Ausgabe 4 (sehr empfehlenswert):

Erfassung durch Ethanalyzer über die Chassis-CLI

FP1xxx/FP21xx

Ausgabe 1:

ciscoasa# **show tech-support license**

Ausgabe 2:

ciscoasa# **connect fxos admin** firepower-2140# **connect local-mgmt** firepower-2140(local-mgmt)# **show tech-support fprm detail**

# Häufig gestellte Fragen (FAQ)

### Wo befindet sich beim FP21xx die Registerkarte Licensing (Lizenzierung) auf der Benutzeroberfläche des Chassis (FCM)?

Ab Version 9.13.x unterstützt FP21xx zwei ASA-Modi:

- Appliance
- Plattform

Im Einheitenmodus gibt es keine Chassis-Benutzeroberfläche. Im Plattformmodus ist eine Chassis-Benutzeroberfläche vorhanden, die Lizenz wird jedoch über die ASA CLI oder ASDM konfiguriert.

Andererseits muss auf FPR4100/9300-Plattformen die Lizenz in FCM über GUI oder FXOS CLI konfiguriert werden, und ASA-Berechtigungen müssen von ASA CLI oder ASDM angefordert werden.

Referenzen:

- [Lizenzmanagement für die ASA](/content/en/us/td/docs/security/firepower/fxos/fxos281/web-guide/b_GUI_FXOS_ConfigGuide_281/license_management.html)
- [Logische Geräte für die Firepower 4100/9300](/content/en/us/td/docs/security/asa/asa914/configuration/general/asa-914-general-config/intro-logical-devices.html)
- [Lizenzen: Smart Software-Lizenzierung \(ASAv, ASA mit Firepower\)](/content/en/us/td/docs/security/asa/asa914/configuration/general/asa-914-general-config/intro-license-smart.html)
- [Bereitstellung im ASA-Plattformmodus mit ASDM und FirePOWER Chassis Manager](/content/en/us/td/docs/security/firepower/quick_start/fp2100/firepower-2100-gsg/asa-platform.html)

### Wie können Sie eine Strong Encryption-Lizenz aktivieren?

Diese Funktion wird automatisch aktiviert, wenn für das in der FCM-Registrierung verwendete Token die Option "Ausfuhrkontrollierte Funktionen für die mit diesem Token registrierten Produkte zulassen" aktiviert war.

Wie können Sie eine Strong Encryption-Lizenz aktivieren, wenn die export-gesteuerten Funktionen auf FCM- und die zugehörige Encryption-3DES-AES auf ASA-Ebene deaktiviert sind? Wenn diese Option für das Token nicht aktiviert ist, heben Sie die Registrierung des FCM auf, und registrieren Sie ihn erneut mit einem Token, für das diese Option aktiviert ist.

Was können Sie tun, wenn beim Generieren des Tokens die Option Exportgesteuerte Funktionalität für die mit diesem Token registrierten Produkte zulassen nicht verfügbar ist? Wenden Sie sich an Ihr Cisco Account Team.

Die Option für starke Verschlüsselung ist nur erforderlich, wenn FCM in einen Satelliten-Server vor 2.3.0 integriert ist. Dies ist nur ein Szenario, in dem Sie diese Funktion konfigurieren müssen.

## Welche IPs müssen im Pfad zwischen dem FCM und der Smart Licensing Cloud zulässig sein?

Der FXOS verwendet die Adresse [https://tools.cisco.com/](https://tools.cisco.comon) (Port 443) für die Kommunikation mit der Lizenz-Cloud. Die Adresse [https://tools.cisco.com/](https://tools.cisco.com) lautet wie folgt:

- 72.163.4.38
- 173.37.145.8

## Warum tritt bei Ihnen der Fehler "Out of Compliance" auf?

In folgenden Fällen kann die Compliance des Geräts aufgehoben werden:

- Überlastung (das Gerät verwendet nicht verfügbare Lizenzen)
- Lizenzablauf Eine zeitlich begrenzte Lizenz ist abgelaufen.
- Mangel an Kommunikation: Das Gerät kann die Lizenzierungsbehörde nicht erreichen, um eine erneute Autorisierung durchzuführen.

Um zu überprüfen, ob sich Ihr Konto im Status "Out-of-Compliance" befindet oder sich diesem Status nähert, müssen Sie die derzeit von Ihrem FirePOWER-Chassis verwendeten Berechtigungen mit denen in Ihrem Smart Account vergleichen.

In einem nicht konformen Zustand können Sie Konfigurationsänderungen an Funktionen vornehmen, für die spezielle Lizenzen erforderlich sind, ansonsten wird der Betrieb nicht beeinträchtigt. So werden z. B. bereits vorhandene Kontexte mit Standardlizenzlimits weiterhin ausgeführt, und Sie können ihre Konfiguration ändern, Sie können jedoch keinen neuen Kontext hinzufügen.

## Warum tritt nach dem Hinzufügen von Lizenzen immer noch der Fehler "Out of compliance" (Outof-Compliance) auf?

Standardmäßig kommuniziert das Gerät alle 30 Tage mit der Lizenzbehörde, um die Berechtigungen zu überprüfen. Wenn Sie die manuelle Auslösung durchführen möchten, gehen Sie wie folgt vor:

Bei FPR1000/2100-Plattformen muss dies über ASDM oder CLI erfolgen:

ASA# **license smart renew auth**

Bei FPR4100/9300-Plattformen muss dies über die FXOS-CLI erfolgen:

FP4100# **scope system** FP4100 /system # **scope license** FP4100 /license # **scope licdebug** FP4100 /license/licdebug # **renew**

### Warum wird auf ASA-Ebene keine Lizenz verwendet?

Stellen Sie sicher, dass die ASA-Berechtigung auf ASA-Ebene konfiguriert wurde. Beispiel:

## Warum werden Lizenzen auch nach der Konfiguration einer ASA-Berechtigung immer noch nicht verwendet?

Dieser Status wird erwartet, wenn Sie ein ASA Active/Standby-Failover-Paar bereitgestellt und die Lizenznutzung auf dem Standby-Gerät überprüft haben.

Wie im Konfigurationsleitfaden beschrieben, wird die Konfiguration auf das Standby-Gerät repliziert, das die Konfiguration jedoch nicht verwendet. Es verbleibt im gecachten Zustand. Nur die aktive Einheit fordert die Lizenzen vom Server an. Die Lizenzen werden in einer einzelnen Failover-Lizenz zusammengefasst, die vom Failover-Paar gemeinsam genutzt wird. Diese zusammengefasste Lizenz wird auch auf der Standby-Einheit zwischengespeichert, um verwendet zu werden, wenn sie in Zukunft zur aktiven Einheit wird. Referenz: [Failover- oder ASA-Cluster-](/content/en/us/td/docs/security/asa/asa914/configuration/general/asa-914-general-config/intro-license-smart.html#concept_0FF268996EEB45B994353B2DE28A04B3)[Lizenzen](/content/en/us/td/docs/security/asa/asa914/configuration/general/asa-914-general-config/intro-license-smart.html#concept_0FF268996EEB45B994353B2DE28A04B3).

## Was können Sie tun, wenn FCM keinen Zugang zum Internet hat?

Alternativ können Sie Cisco Smart Software Manager On-Prem (ehemals Cisco Smart Software Manager Satellite) bereitstellen. Dies ist eine Komponente von Cisco Smart Licensing, die mit Cisco Smart Software Manager zusammenarbeitet. Sie bietet nahezu Echtzeittransparenz und Reporting-Funktionen für die Cisco Lizenzen, die Sie erwerben und verbrauchen. Außerdem erhalten sicherheitskritische Organisationen die Möglichkeit, zur Verwaltung ihrer vorhandenen Installationen auf einen Teil der Cisco SSM-Funktionen zuzugreifen, ohne eine direkte Internetverbindung nutzen zu müssen.

## Wo finden Sie weitere Informationen zu Cisco Smart Software Manager On-Prem?

Diese Informationen finden Sie im FXOS-Konfigurationshandbuch:

- [Konfigurieren eines Smart License Satellite Servers für das Firepower 4100/9300 Chassis](/content/en/us/td/docs/security/firepower/fxos/fxos281/web-guide/b_GUI_FXOS_ConfigGuide_281/license_management.html#task_DEB6FDE4916B4B529E0D69EDED99B180)
- [Konfigurieren der FirePOWER Chassis Manager-Registrierung für einen Smart Software](https://www.cisco.com/c/de_de/support/docs/security/firepower-4100-series/215224-configure-firepower-chassis-manager-regi.html) [Manager vor Ort](https://www.cisco.com/c/de_de/support/docs/security/firepower-4100-series/215224-configure-firepower-chassis-manager-regi.html)

# Zugehörige Informationen

- [Konfigurationsleitfaden für die allgemeine CLI der Cisco ASA-Serie](/content/en/us/td/docs/security/asa/asa914/configuration/general/asa-914-general-config/intro-license-smart.html#ID-2149-00000004)
- Lizenzmanagement für die ASA
- [Technischer Support und Dokumentation für Cisco Systeme](https://www.cisco.com/c/de_de/support/index.html)

## Informationen zu dieser Übersetzung

Cisco hat dieses Dokument maschinell übersetzen und von einem menschlichen Übersetzer editieren und korrigieren lassen, um unseren Benutzern auf der ganzen Welt Support-Inhalte in ihrer eigenen Sprache zu bieten. Bitte beachten Sie, dass selbst die beste maschinelle Übersetzung nicht so genau ist wie eine von einem professionellen Übersetzer angefertigte. Cisco Systems, Inc. übernimmt keine Haftung für die Richtigkeit dieser Übersetzungen und empfiehlt, immer das englische Originaldokument (siehe bereitgestellter Link) heranzuziehen.